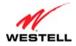

#### 14.2.3.3 Editing the VC Protocol Settings for WAN Uplink Port

**NOTE:** The instructions in this section refer to the Router configured for **Ethernet WAN Uplink port** mode. Be sure that you have selected **WAN Uplink port** in the **VersaPort** screen.

#### 14.2.3.3.1 Configuring the WAN Uplink Protocol Settings for PPPoE

After you have selected **WAN Uplink port**, in the preceding steps, select the desired protocol from the **Protocol** drop-down menu. If you select PPPoE, the following screen will appear. Select the desired options, and then click **Apply** to save the settings.

#### NOTE:

- 1. If you experience any problems, reset the Router by pressing the reset button on the rear of the Router. Or follow the instructions in section 16.2, "Restore Defaults," to restore the Router to factory default settings. The actual information displayed in this screen may vary, depending on network connection established.
- 2. PPPoE is the factory default setting for WAN Uplink port.

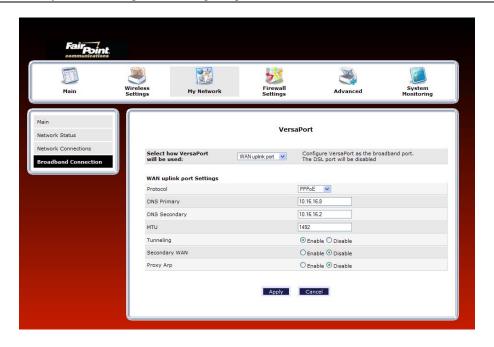

| Uplink Settings for WAN Uplink Port (PPPoE protocol) |                                                                                       |
|------------------------------------------------------|---------------------------------------------------------------------------------------|
| Tunneling                                            | Factory Default = Enable                                                              |
|                                                      | If Enabled, this option allows PPP traffic to be bridged to the WAN. This feature     |
|                                                      | allows you to use a PPPoE shim on the host computer to connect to the Internet        |
|                                                      | Service Provider, by bypassing the Router's capability to do this. Factory default is |
|                                                      | "Enable."                                                                             |
| Secondary WAN                                        | Factory Default = Disable                                                             |
|                                                      | The secondary WAN interface is used for multicast traffic. This feature applies only  |
|                                                      | when you are using PPPoE as the Primary WAN protocol.                                 |
| Proxy ARP                                            | Factory Default = Disable                                                             |
|                                                      | When this feature is activated, the VersaLink will respond to ARP requests.           |
|                                                      | To activate this feature, click Enable.                                               |

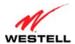

#### 14.2.3.3.2 Configuring the WAN Uplink Protocol Settings for Routed IP

If you select **Routed IP** from the **Protocol** drop-down menu, the following screen will appear. Enter the desired options, and then click **Apply** to save the settings.

#### **NOTE:**

- 1. If you experience any problems, reset the Router by pressing the reset button on the rear of the Router. Or follow the instructions in section 16.2, "Restore Defaults," to restore the Router to factory default settings. The actual information displayed in this screen may vary, depending on the network connection established.
- 2. PPPoE is the factory default setting for Ethernet WAN Uplink.

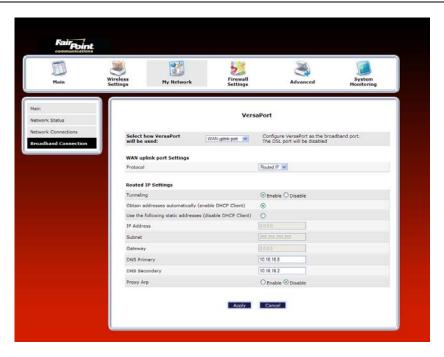

| Uplink Settings for WAN Uplink Port (Routed IP protocol)                                                    |                                                                                                    |
|----------------------------------------------------------------------------------------------------|----------------------------------------------------------------------------------------------------|
| Tunneling                                                                                                   | Factory Default = Enable If Enabled, this option allows PPP traffic to be bridged to the WAN. This feature allows you to use a PPPoE shim on the host computer to connect to the Internet Service Provider, by bypassing the Router's capability to do this.                                                                                                    |
| DHCP Client                                                                                                 | Selecting a option allows you to either Enable or Disable the DHCP Client.  Click the top option labeled (enable DHCP Client) to allow the Router to obtain an IP address automatically from your service provider.  Click the bottom option labeled (disable DHCP Client) to allow the Router to accept static IP address information. Then, manually enter the IP values into the fields. Obtain these values from your ISP. |
| IP Address                                                                                                  | The IP network address that your Router is on.                                                                                                    |
| Subnet                                                                                                    | The IP subnet address that your Router is on.                                                                                                    |
| Gateway                                                                                                    | The Router's IP gateway address.                                                                                                    |
| DNS Primary                                                                                                 | Provided by your Internet service provider.                                                                                                    |
| DNS Secondary                                                                                               | Provided by your Internet service provider.                                                                                                    |
| Note: The values for the IP Address, Gateway, DNS Primary, and DNS Secondary are all "Override of the value |                                                                                                    |

Note: The values for the IP Address, Gateway, DNS Primary, and DNS Secondary are all "Override of the value obtained from the PPP connection," They default to "0.0.0.0," in which case the override is ignored. It is recommended that you do not change the values unless your Internet service provider instructs you to do so.

### 15. FIREWALL SETTINGS

# 15.1 General Firewall Security Settings

This section explains how to configure your Router's firewall security features. The Router's firewall security settings allow you reduce the risk of unauthorized access to your network by prohibiting certain types of inbound and outbound network traffic and by allowing you to configure specific firewall rules.

To change your firewall security level, click the option next to the desired security setting. Next, click **Apply** to allow the changes to take effect.

**IMPORTANT**: It is recommended that you do not change the settings in this **User Defined Firewall Rules** screen. If you need to reset your Router to factory default settings, push the reset button on the rear of the Router. Or follow the instructions in section 16.2, "Restore Defaults," to restore the Router to factory default settings. The factory default security level for your Router is **No Security (None).** 

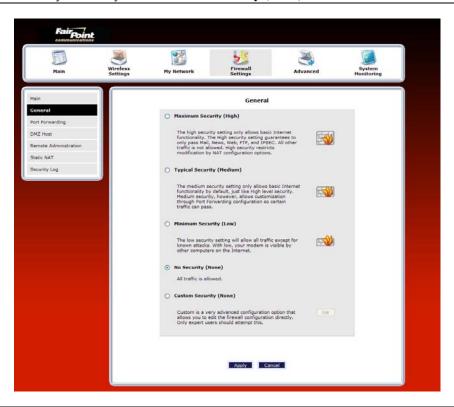

| General Firewall Settings |                                                                                          |
|---------------------------|------------------------------------------------------------------------------------------|
| Maximum Security          | High security level only allows basic Internet functionality. Only Mail, News, Web,      |
| (High)                    | FTP, and IPSEC are allowed. All other traffic is prohibited.                             |
| Typical Security          | Like High security, Medium security only allows basic Internet functionality by          |
| (Medium)                  | default. However, Medium security allows customization through NAT configuration         |
|                           | so that you can enable the traffic that you want to pass.                                |
| Minimum Security          | Low security setting will allow all traffic except for known attacks. With Low           |
| (Low)                     | security, your Router is visible to other computers on the Internet.                     |
| No Security               | Factory Default = No Security (None)                                                     |
| (None)                    | The Firewall is disabled. (All traffic is passed)                                        |
| Custom Security           | Custom is a security option that allows you to edit the firewall configuration directly. |
| (Custom)                  | Note: Only the most advanced users should try this.                                      |

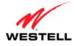

# 15.2 Editing Firewall Security Rules

To edit the firewall security rules and customize them to your preference, at the **General** screen, select the security option that want to edit, and then click **Apply**.

To set up custom security rules, select the **Custom Security (None)** option, and then click **Apply.** Next, click the **Edit** button to go to the **Custom Rules** screen.

**IMPORTANT**: Custom Security is a very advanced configuration option that allows you to edit the firewall configuration directly. Only expert users should attempt this. It is recommended that you do not change the settings in this screen. If you need to reset your Router to factory default settings, push the reset button on the rear of the Router. Or follow the instructions in section 16.2, "Restore Defaults," to restore the Router to default settings.

The **Custom Rules** screen allows you to configure the security parameters on your Inbound and Outbound traffic. Inbound rules will restrict in bound traffic from the WAN to the LAN. Outbound rules will restrict outbound traffic from the LAN to WAN. Enter the desired parameters in the Custom Rules screen, and then click **Save** to allow the settings to take effect in your Router.

**NOTE:** The default security setting is applied if a packet does not match any defines rules. Clicking **Save** allows the firewall rules to be saved to flash (a temporary storage area in your Router).

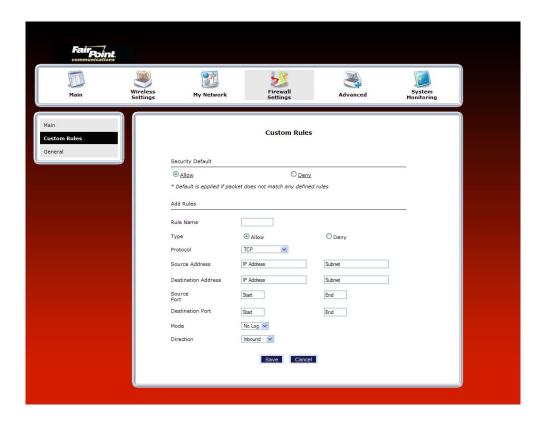

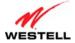

### 15.3 Port Forwarding

To access the Port Forwarding screen, from the top navigational menu, select **Firewall Settings.** Then select **Port Forwarding** from the menu options at the left of the screen. A warning screen will display the following message:

Any changes made in this section may affect your device's performance and configuration. Do you want to proceed?

Click **Yes** to proceed.

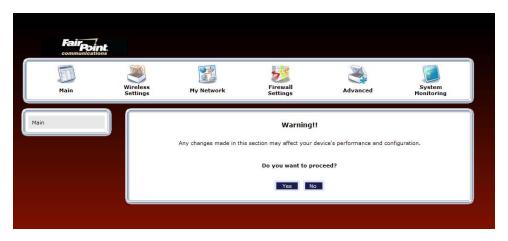

If you clicked **Yes**, in the preceding warning screen, the following **Port Forwarding** screen will be displayed. This feature enables applications (Games, Webcams, IM & Others) by opening a tunnel between remote (Internet) computers and a specific device port inside your local area network (LAN).

The **Port Forwarding** screen allows you to do the following:

- Edit connection profiles, create new connection profiles
- Configure port forwarding services: predefined, customized, and port forwarding/port triggering services

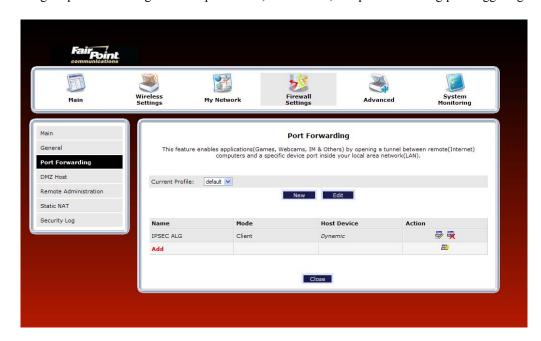

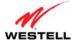

# 15.3.1 Editing a Profile Name

Port Forwarding services can be added to connection profiles. To edit an existing profile name, and then later add port forwarding services to the profile, follow the instructions in this section.

To edit a connection profile name, in the **Port Forwarding** screen, click the **Current Profile** drop-down menu, and then select the name of the profile that you want to edit. Next, click **Edit**.

NOTE: If you have not previously configured a profile, the "Default" profile will be displayed.

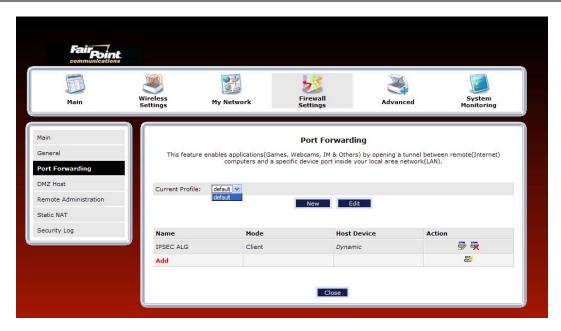

If you have selected a profile and clicked **Edit**, the following screen will appear. In the following example, "Default" has been selected from the **Current Profile** drop-down menu displayed in the preceding screen. This is the profile name that will be edited.

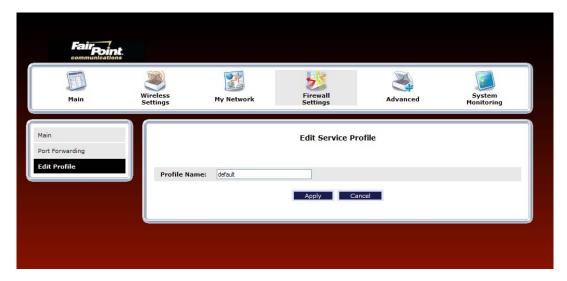

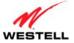

VersaLink Wireless Gateway (Model 7550)

Type the name of your choice in the field provided. Then, click **Apply** to allow the change to take effect.

**NOTE:** If you reset your Router to factory default settings, the default profile "Default" will be displayed, and any previously configured settings will be lost.

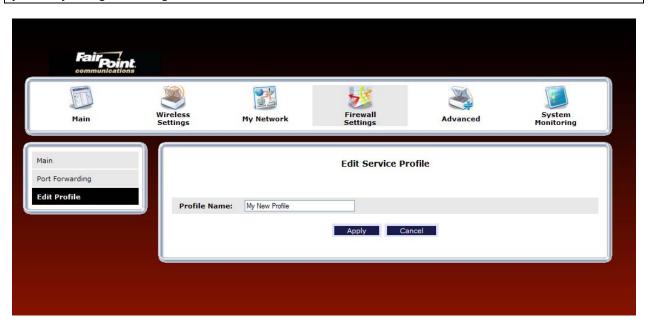

The name you entered should now be displayed in the **Current Profile** drop-down menu.

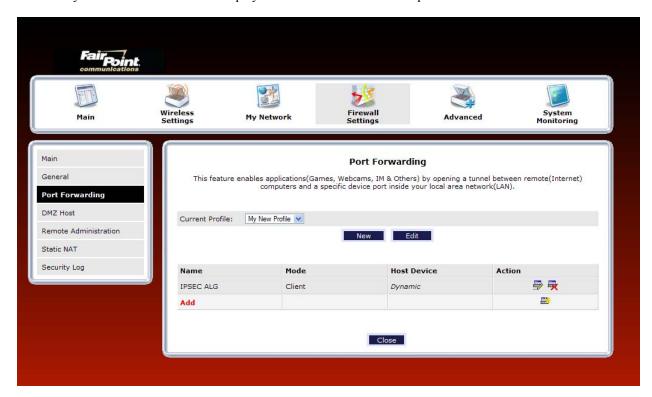

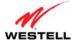

# 15.3.2 Creating a New Connection Profile

If you want to create a new profile, and then later add port forwarding services to the new profile, follow the instructions in this section.

To create a new connection profile, in the **Port Forwarding** screen, click **New**. Then, from the **Current Profile** drop-down menu, select **A New Service Profile** #1.

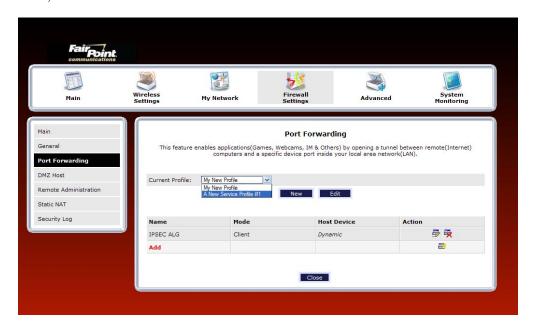

Next, click the **Edit** button to edit the profile.

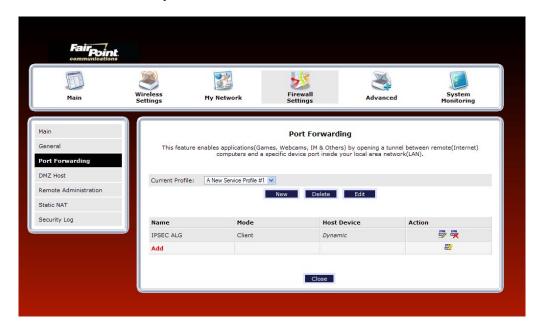

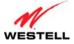

If you clicked the **Edit** button, the following screen will appear. Type the profile name of your choice in the field, and then click **Apply** to allow the change to take effect.

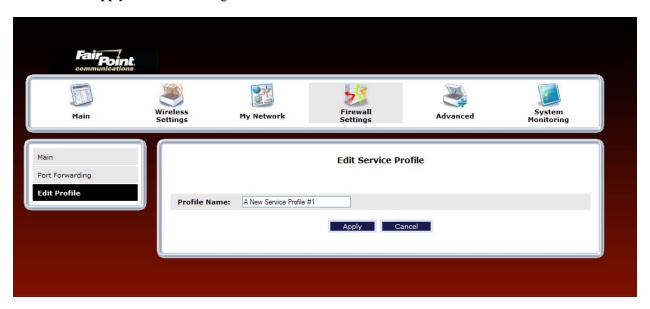

For example, "My First Service Profile" is the name that has been entered in the Profile Name field. Click Apply.

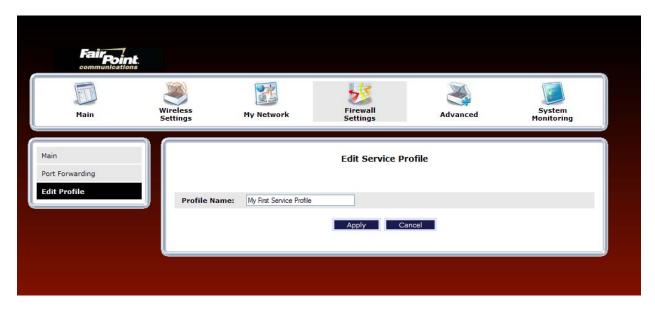

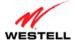

If you clicked **Apply**, the following screen will be displayed. The **Current Profile** field now displays the profile name that you entered.

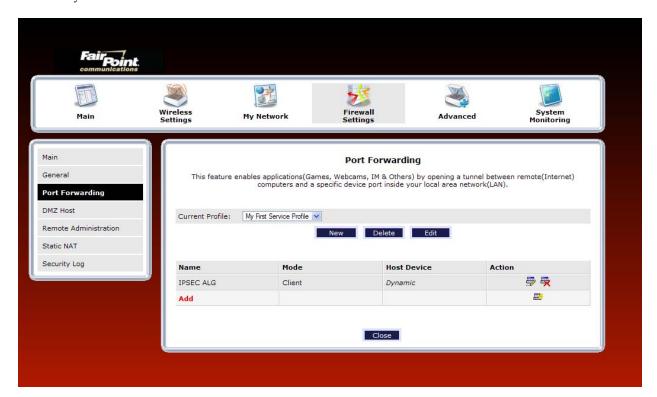

# 15.3.3 Configuring Port Forwarding Services

Port Forwarding Services contain specific service settings. The service can then be associated with connection profiles, allowing you to customize profiles for specific users. For example, if you want to attach specific services to a profile or if you want to set up a different connection setting for a profile. You can create new service profiles and customize them to your preference.

Your Router contains a list of predefined Port Forwarding services, and you can select any service from this list. By selecting your specific service and setting up a profile, you will ensure that the appropriate ports on your Router are open and that the required application traffic can pass through your local area network (LAN). For a list of supported services, go to section 18, "Port Forwarding Services."

**NOTE:** You can create up to four service profiles and attach an unlimited number of services to each profile. The current profile labeled "Default" is the factory default profile.

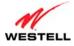

### 15.3.3.1 Adding Port Forwarding Services to a Profile

To add a predefined service to a profile, in the **Port Forwarding** screen, click the **Current Profile** drop-down menu, and then select the name of the profile to which you want to add services. Next, click **Add.** 

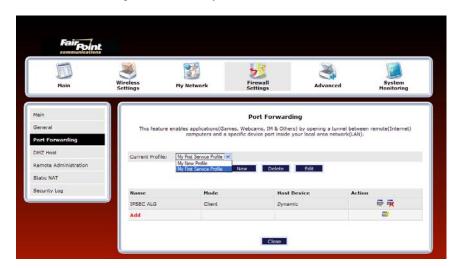

If you clicked **Add**, the following **New Port Forwarding Rule** screen will appear. Using this screen, you can do any of the following:

- Add a predefined service to a profile
- Create a customized service
- Edit an existing service profile
- Delete an existing profile

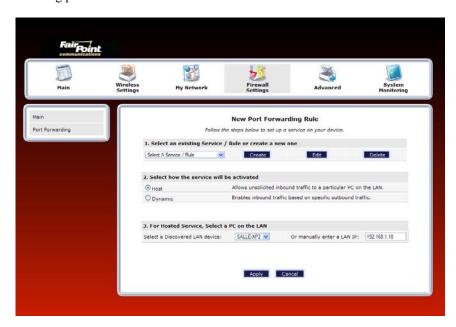

VersaLink Wireless Gateway (Model 7550)

### 15.3.3.2 Adding a Predefined Port Forwarding Service to a Profile

To add a predefined port forwarding service to a profile, in the **New Port Forwarding Rule** screen, perform the following steps:

1. Select the desired service from the **Select a Service** drop-down menu. After you have selected a service, it will appear in the window.

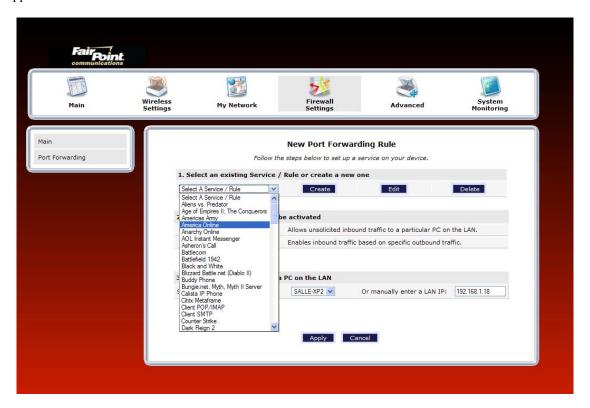

- 2. Select the option that describes how you want the service to be activated.
  - Host: Allows the unsolicited inbound traffic to a particular PC on the LAN
  - Dynamic: Enables inbound traffic based on specific outbound traffic
- 3. Select the desired IP address from the drop-down menu or manually enter the LAN IP address of the device that you want to host the service.
- 4. Click **Apply** to allow the settings to take effect.

**NOTE:** If you click **Cancel** in the **New Port Forwarding Rule** screen, the service you selected will be displayed; however, it will not be assigned to a device on the LAN. You must click **Apply** to allow the settings to take effect.

If you clicked **Apply**, the following screen will be displayed. In this example, the screen shows that service "America Online" has been added to the "Default" profile.

- To add additional predefined services, in the **Port Forwarding** screen, first select the desired profile from the **Current Profile** drop-down menu. Next, click **Add** and then repeat the preceding steps 1 through 4.
- To view the details of a service you have added, in the **Action** field click the details icon .

030-300629 Rev. A 102 February 2011

VersaLink Wireless Gateway (Model 7550)

• To delete a service from your list of active services, at the **Port Forwarding** screen, click the delete icon next to the service that you want to delete. Then click **OK** in the pop-up screen to confirm your decision. The service will be deleted from the Router's list of active services.

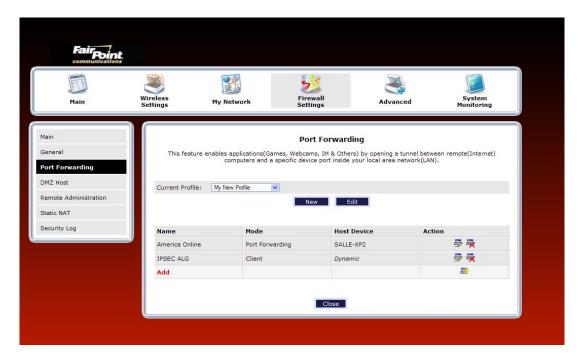

If you clicked the details icon in the preceding screen, the following screen will be displayed. Click **Cancel** when you are ready to return to the **Port Forwarding** screen.

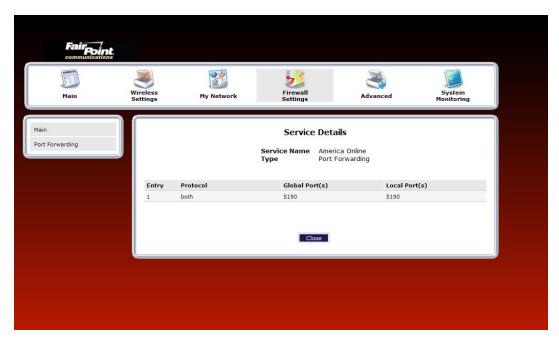

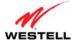

# 15.3.3.3 Creating a Customized Port Forwarding Service

To create a customized port forwarding service, click **Add** in the **Port Forwarding** screen.

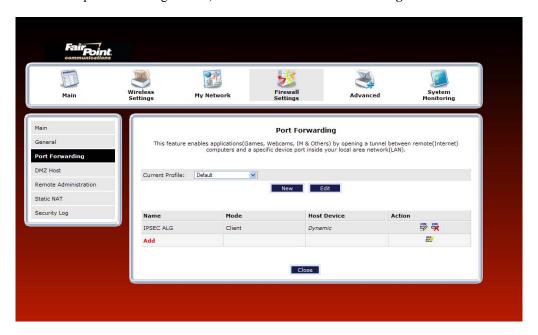

If you clicked Add, the following screen will be displayed. Click Create.

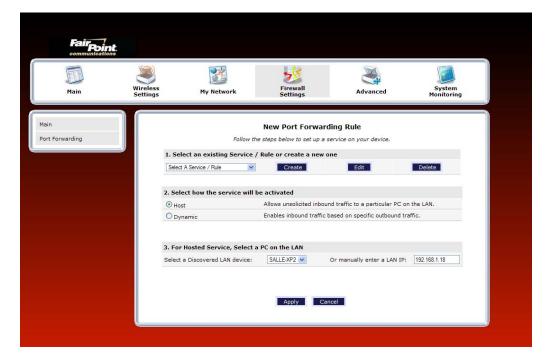

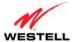

VersaLink Wireless Gateway (Model 7550)

If you clicked **Create**, the following **Create Port Forwarding Service** screen will appear. Using this screen, you can create port forwarding and port triggering services for your Router. The following sections explain how to customize these services in your Router.

- Port Forwarding Ranges of Ports: This option allows you to forward a range of WAN ports to an IP address on the LAN.
- **Trigger Ports:** This option allows you to forward a range of ports to an IP address on the LAN only after specific outbound traffic.

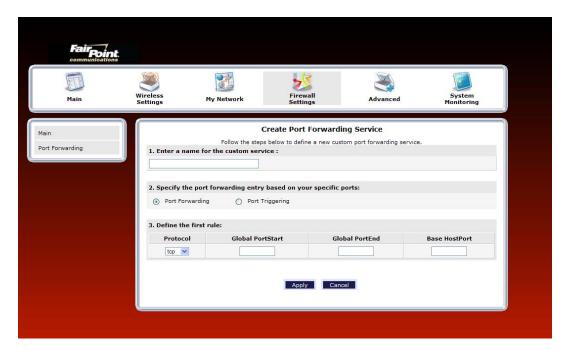

#### 15.3.3.3.1 Creating a Service Based on Specific Port Forwarding Ports

The Port Forwarding feature allows you to forward a range of WAN ports to an IP address on the LAN. You can set up a port forwarding entry based on your specific ports.

**IMPORTANT:** Using various Internet applications depends on the Router's firewall settings. Make sure that the Router's firewall is set to Medium Security or lower to take advantage of all the port forwarding features. Firewall settings take precedence over port forwarding services configured in the Router. For example, if the firewall is set to Medium Security, this will block ICMP packets even if the ICMP service is enabled. If a port forwarding service is not working, try setting the firewall to a lower setting.

To create a port forwarding service based on specific port forwarding ports, at the **Create Port Forwarding Service** screen, do the following:

- 1. Type the name of the custom service that you are creating in the field provided. This will be the name of the port forwarding service for which you are configuring specific Port Forwarding rules.
- 2. Click the **Port Forwarding** option.
- 3. Select the desired protocol from the **Protocol** drop-down menu.
- 4. Enter the desired Global Port Start, Global Port End, and Base Host Port values in the fields provided, as shown in the example below.
- 5. Click **Apply** to allow the changes to take effect.

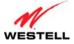

**NOTE:** If you clicked **Cancel** in the **Create Port Forwarding Service** screen, the service you created will be displayed; however, it will not be activated in your Router. You must click **Apply** to allow the settings to take effect.

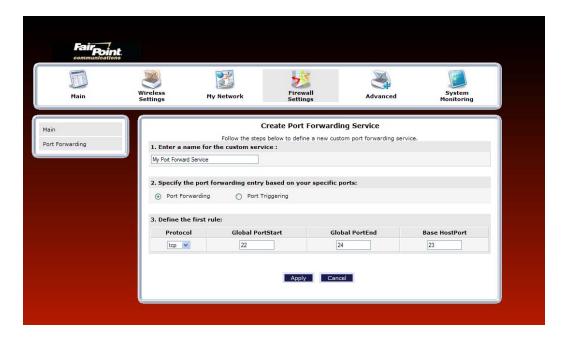

| Port Forwarding Service |                                                                                               |
|-------------------------|-----------------------------------------------------------------------------------------------|
| Protocol                | TCP – Transmission Control Protocol                                                           |
|                         | UDP – User Datagram Protocol                                                                  |
| Global Port Start       | The WAN-side TCP/UDP start port.                                                              |
| Global Port End         | The WAN-side TCP/UDP end port.                                                                |
| Base Host Port          | The port on the WAN that will host the port forwarding service selected. Base Host Port is    |
|                         | the first port that will be used for a specific service when configured for a range of ports. |
| Direction/              | The port direction for the port forwarding rule.                                              |
| Port Directon           |                                                                                               |

If you clicked **Apply**, the following **Service Details** screen will be displayed. Click **Done**.

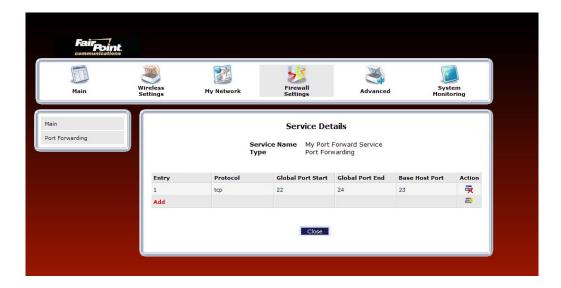

VersaLink Wireless Gateway (Model 7550)

6. Return to the **New Port Forwarding Rule** screen and, from the drop-down menu, select the name of the custom service that you created (the name should appear at the bottom of the list under **Custom Defined Service**).

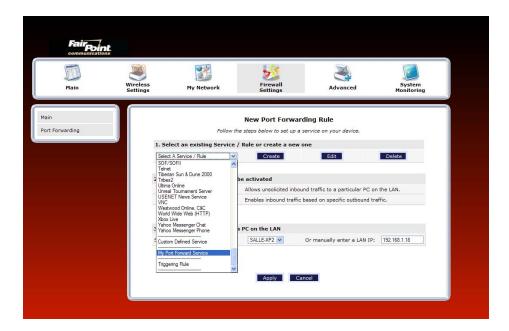

- 7. Select how the service will be activated.
  - Host allows unsolicited inbound traffic to a particular PC on the LAN.
  - Dynamic enables inbound traffic based on specific outbound traffic.
- 8. Select the IP address of the device that will host the service (select a device from the **Select a Discovered LAN device** drop-down menu or type an IP address in the field provided).
- 9. Click **Apply** to allow the service to be added to the Router's list of active services.

If you clicked **Apply**, the following screen will appear. The Port Forwarding service has been added to the list of active services. To add additional port forwarding services to your Router, repeat steps 1 through 9.

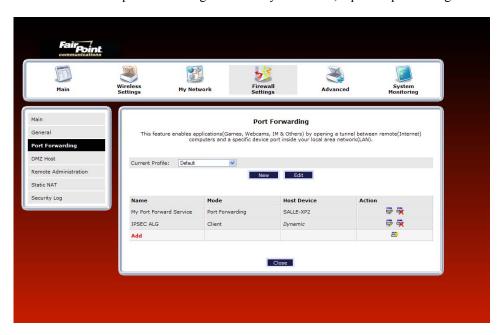

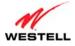

#### 15.3.3.3.2 Creating a Service Based on Specific Port Triggering Ports

The Trigger Ports feature allows you to forward a range of ports to an IP address on the LAN only after specific outbound traffic. You can set up a port triggering entry based on your specific ports.

**IMPORTANT:** Using various Internet applications depends on the Router's firewall settings. Make sure that the Router's firewall is set to Medium Security or lower to take advantage of all the port forwarding features. Firewall settings take precedence over port forwarding services configured in the Router. For example, if the firewall is set to Medium Security, this will block ICMP packets even if the ICMP service is enabled. If a port forwarding service is not working, try setting the firewall to a lower setting.

To create a port forwarding service based on specific port triggering ports, at the **Create Port Forwarding Service** screen, do the following:

1. Click the **Port Triggering** option. (By factory default, the **Port Forwarding** option will be selected.)

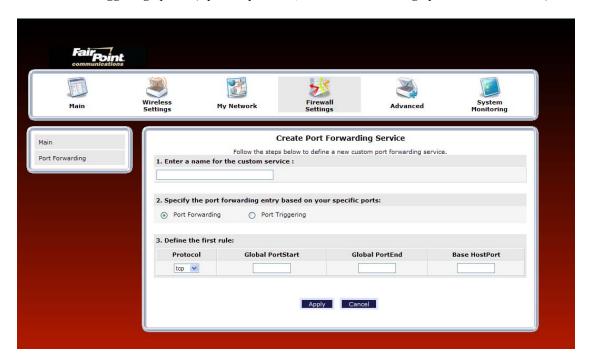

VersaLink Wireless Gateway (Model 7550)

If you clicked the **Port Triggering** option in the preceding screen, the following **Create Port Triggering Rule** screen will be displayed.

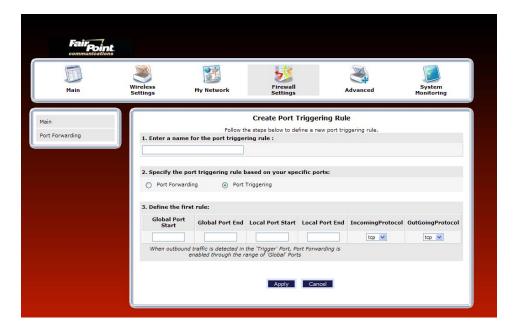

- 2. Type the name of the custom service that you are creating in the field provided. This will be the name of the port forwarding service for which you are configuring specific Port Triggering rules.
- 3. Enter the desired Global Port Start, Global Port End, Local Port Start, and Local Port End values in the fields provided, as shown in the example below.
- 4. Select the desired Incoming and Outgoing protocol for the rule.
- 5. Click **Apply** to allow the changes to take effect.

**NOTE:** If you clicked **Cancel** in the **Create Port Triggering Service** screen, the values you entered will be displayed; however, they will not be active in your Router. You must click **Apply** to allow the settings to take effect.

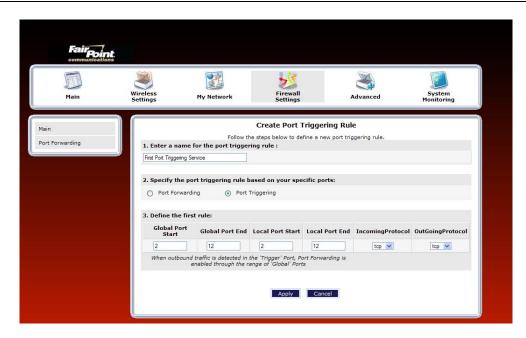

| Port Triggering Service |                                           |  |
|-------------------------|-------------------------------------------|--|
| Global Port Start       | The WAN side TCP/UDP start port.          |  |
| Global Port End         | The WAN side TCP/UDP end port.            |  |
| Local Port Start        | The local LAN side TCP/UDP start port.    |  |
| Local Port End          | The local LAN side TCP/UDP end port.      |  |
| Incoming Protocol       | The protocol to use for inbound traffic.  |  |
| Outgoing Protocol       | The protocol to use for outbound traffic. |  |

- 6. After you click **Apply**, the following screen will be displayed. From the drop-down list, select name of your custom port triggering rule (the name will appear at the bottom of the list under **Triggering Rule**).
- 7. Click **Apply** to allow the service to be added to the Router's list of active services.

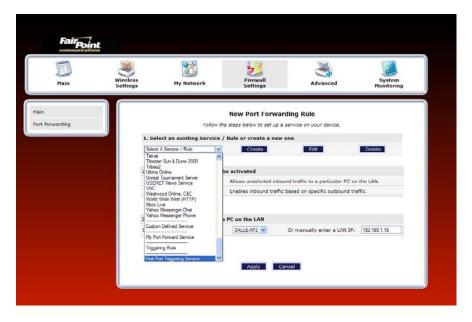

If you click **Apply**, the following screen will appear. The Port Triggering service has been added to the list of active services. To add additional port triggering services to your Router, repeat steps 1 through 7.

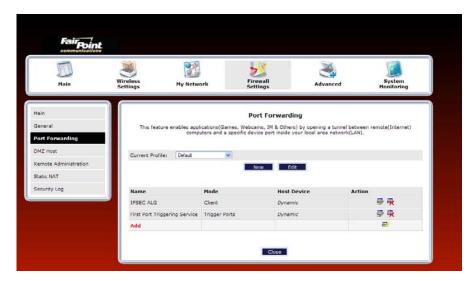

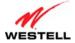

#### 15.3.3.4 Deleting a Port Forwarding or Port Triggering Service

If you have created a port forwarding or port triggering service and have added it to your Router's list of active services, at the **Port Forwarding** screen you can do one of the following:

- Click the delete icon adjacent to the service you want to delete.
- Click the details icon adjacent to the service you want to view.

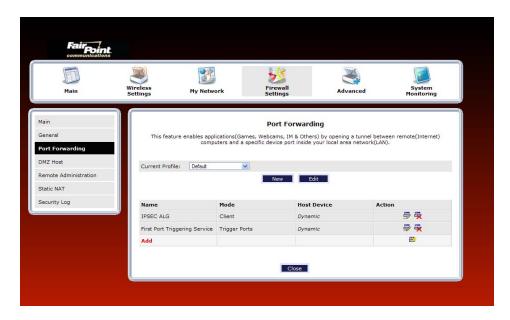

# 15.4 DMZ Host—Single IP Address Passthrough

In the **Firewall Settings** screen, select **DMZ Host** from the submenu options displayed at the left of the screen. A warning screen will display the following message:

Any changes made in this section may affect your device's performance and configuration. Do you want to proceed?

Click Yes to proceed.

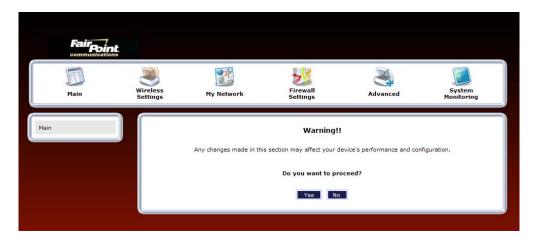

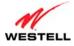

# 15.4.1 Enabling DMZ Host

If you clicked **Yes**, in the preceding warning screen, the following **DMZ Host** screen will be displayed. The demilitarized zone (DMZ) feature allows you to select one device on the LAN that will share the WAN-assigned IP address. By enabling DMZ, the selected device becomes visible on the Internet. Network Address Translation (NAT) and Firewall rules do not apply to the device configured for DMZ. If you are using Bridge protocol, you will not be able to configure DMZ Host in the Router.

#### IMPORTANT:

- 1. Before you configure DMZ Host, configure your PC settings to obtain an IP address from VersaLink automatically. If needed, refer to your computer's Windows help screen for instructions.
- 2. If you have previously enabled Public LAN, you will need to disable Public LAN and enable the DHCP for Private LAN and the Private LAN settings before you configure DMZ Host.
- 3. DMZ Host and Static NAT are mutually exclusive features. Before you enable DMZ Host, confirm that Static NAT is disabled. If needed, refer to section 15.6.2 for details on disabling Static NAT.
- 4. Enabling DMZ severely affects the vulnerability of the selected computer.

To configure DMZ Host, in the **DMZ Host** screen, select a device from the drop-down menu. The selected device will share your WAN IP address. Next, click **Enable** to allow the setting to take effect.

**NOTE:** The actual values may differ from the values displayed in this screen.

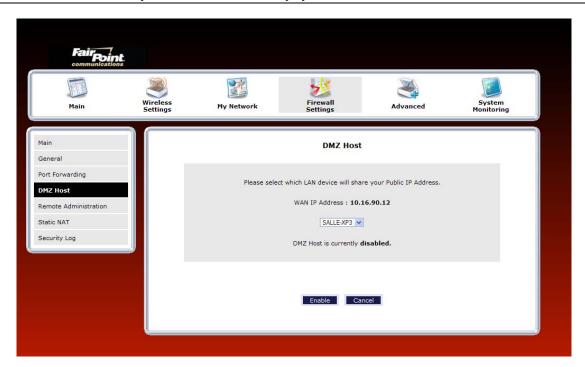

VersaLink Wireless Gateway (Model 7550)

If you clicked **Enable** in the preceding screen, the following pop-up screen will appear. The Router must be reset to allow the new configuration to take effect. Click **OK** to continue.

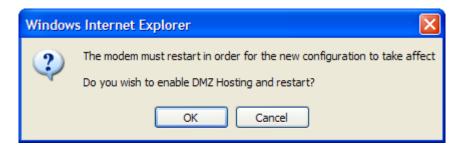

If you clicked **OK**, the following screen will appear. After a brief delay, the home page will be displayed. Confirm that you have a DSL link and that your PPP Status displays **UP**. (If necessary, click the **Connect** button to establish a PPP session).

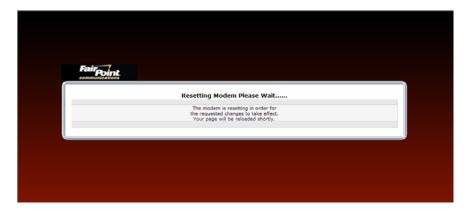

To confirm that DMZ Host has been enabled, select **Firewall Settings** in the top navigational menu, and then click **DMZ Host** in the submenu options at the left of the screen. Next, click **Yes** in the warning screen. The following **DMZ Host** screen will be displayed. This screen shows that DMZ Host is currently enabled for the selected device.

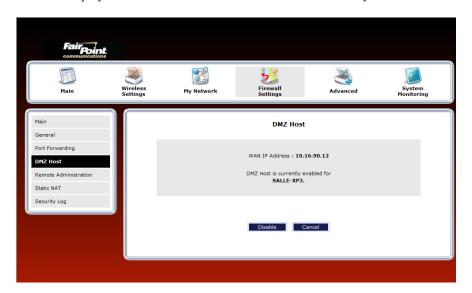

**IMPORTANT:** After you disable DMZ Host, you may need to release and renew your IP address to communicate with the Modem.

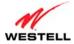

# 15.4.2 Disabling DMZ Host

To disable DMZ Host (if it has been previously enabled), click **Disable** in the DMZ Host screen.

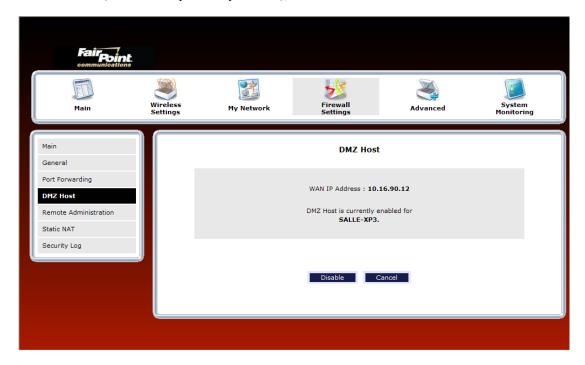

If you clicked **Disable**, the following screen will be displayed. The Router must be reset to allow the new configuration to take effect. Click **OK** to continue.

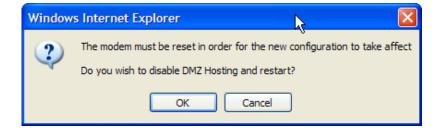

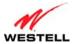

VersaLink Wireless Gateway (Model 7550)

If you clicked **OK**, the following screen will appear. A the home page confirm that you have a DSL link and that your PPP Status displays **UP**. (If necessary, click the **Connect** button to establish a PPP session).

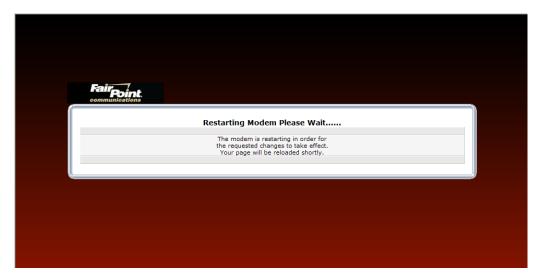

**IMPORTANT:** After you disable DMZ Host, you may need to release and renew your IP address to communicate with the Modem.

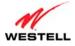

#### 15.5 Remote Administration

In the **Firewall Settings** screen, select **Remote Administration** from the submenu options displayed at the left of the screen. A warning screen will display the following message:

Any changes made in this section may affect your device's performance and configuration. Do you want to proceed?

Click Yes to proceed.

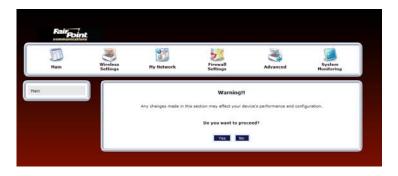

If you clicked **Yes** in the warning screen, the following **Remote Administration** screen will appear. Follow the steps below to configure Remote Administration in your Router.

**NOTE:** The User Name and Password should be at least 4 characters long and should not exceed 32 characters. Do not type a blank space or asterisks. The user name and password are case sensitive.

- 1. Type the administrator's User Name. (By default **admin** appears in this field; however, you can change this value, if desired).
- 2. Type the administrator's Password.
- 3. Enter the number of minutes after which you want remote access to time out.
- 4. Click the **Enable Remote Access** box (a check mark will appear in the box).
- 5. Click **Apply** to allow the settings to take effect.

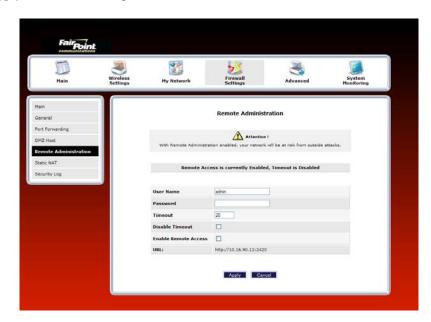

VersaLink Wireless Gateway (Model 7550)

| Remote Administration |                                                                                     |
|-----------------------|-------------------------------------------------------------------------------------|
| User Name             | Enter the user name in this field.                                                  |
| Password              | Enter your password in this field.                                                  |
| Timeout               | Default = 20 minutes                                                                |
|                       | Enter the number of minutes after which remote access will be deactivated. (It will |
|                       | also be deactivated if the Router is reset to factory defaults).                    |
| Disable Timeout       | Click this box (a check mark will appear) to activate the Disable Timeout feature.  |
|                       | This means that once you enable Remote Access, it will remain on until you reset    |
|                       | the Router to factory defaults. This function overrides any timeout values.         |
|                       | Deselect the box to deactivate this feature.                                        |
| Enable Remote Access  | Click this box (a check mark will appear) to enable Remote Access.                  |
|                       | Deselect the box to disable this feature.                                           |
| Remote URL            | Displays the URL of the remote management device (VersaLink).                       |

The following screen shows a check mark in the **Enable Remote Access** and **Disable Timeout** check boxes. The following message is displayed:

# Remote access is currently enabled. After 20 minutes of inactivity, or on reboot, remote access will be automatically disabled.

After 20 minutes of inactivity or on reboot, Remote Access will be automatically disabled. To disable Remote Access, click the **Enable Remote Access** box to clear the check mark. Then click **Apply** to allow the change to take effect.

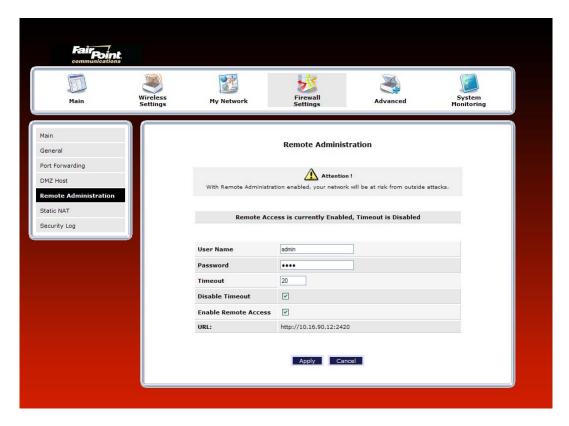

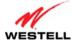

# 15.6 Static NAT

In the **Firewall Settings** screen, select **Static NAT** from the submenu options displayed at the left of the screen. A warning screen will display the following message:

Any changes made in this section may affect your device's performance and configuration. Do you want to proceed?

Click Yes to proceed.

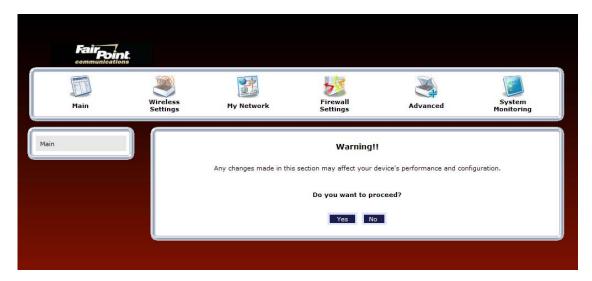

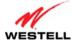

# 15.6.1 Enabling Static NAT

If you clicked **Yes** in the warning screen, the following **Static NAT** screen will appear. The **Static NAT** screen allows you to configure your Router to work with the special NAT services. When the Router is configured for Static NAT, any unsolicited packets arriving at the WAN will be forwarded to the selected device. This feature can be used when you want to host a server for a specific application.

#### **IMPORTANT:**

Static NAT and DMZ Host are mutually exclusive features. Before you enable static NAT, confirm that DMZ Host is disabled. If needed, refer to section 15.4.2 for details on disabling DMZ Host.

To enable Static NAT, select a device from the **Static NAT Device** drop-down menu, or enter the IP address of the device to which you want to assign Static NAT. Next, click **Enable.** 

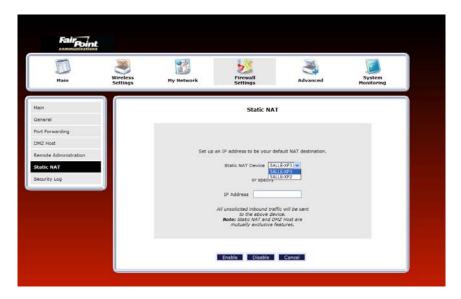

The following screen shows that Static NAT has been enabled for the device you selected.

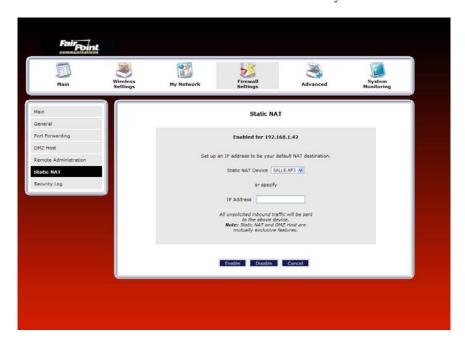

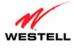

# 15.6.2 Disabling Static NAT

To disable Static NAT (if it has been previously enabled), click **Disable** in the **Static NAT** screen.

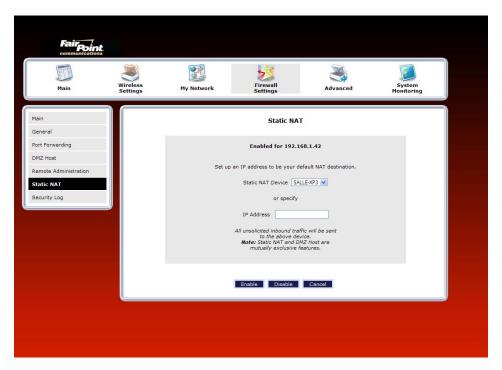

After you have disabled Static NAT the following screen will show no devices enabled for static NAT.

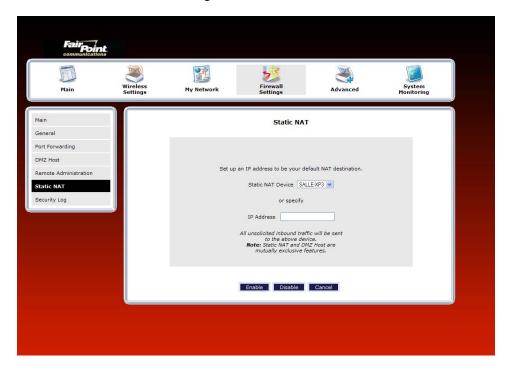

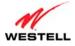

# 15.7 Security Log

In the **Firewall Settings** screen, select **Security Log** from the submenu options displayed at the left of the screen. A warning screen will display the following message:

Any changes made in this section may affect your device's performance and configuration. Do you want to proceed?

Click Yes to proceed.

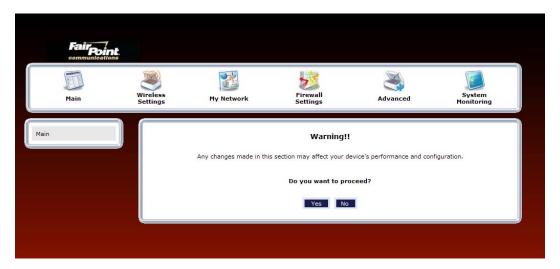

If you clicked **Yes** in the warning screen, the following **Security Log** screen will appear. This screen alerts you of noteworthy information sent to VersaLink from the Internet. The screen can contain 1000 entries, but a maximum of 50 entries are displayed at a time. Once 1000 entries have been logged, the oldest entry is removed to make space for the new entries as they occur.

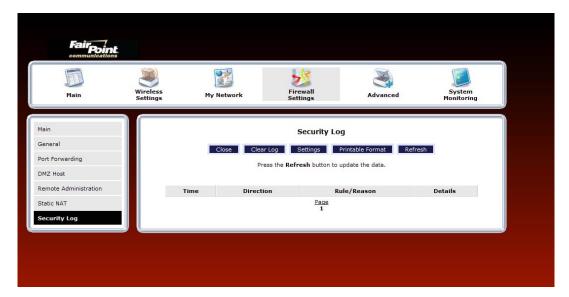

VersaLink Wireless Gateway (Model 7550)

| Security Log             |                                                                                      |
|--------------------------|--------------------------------------------------------------------------------------|
| Close                    | Clicking this button closes the security log screen.                                 |
| Clear log                | Clicking this button removes all entries from the log.                               |
| Settings                 | Clicking this button opens a new window that contains configuration settings for     |
|                          | selecting the information that you want logged.                                      |
| Printable/savable format | Clicking this button opens a new window that contains a list of all the logged       |
|                          | packets that can be saved or printed. You can send a copy of the Firewall log to a   |
|                          | designated printer.                                                                  |
| Refresh                  | Clicking this button updates the screen so that it displays the most current data.   |
| Time                     | Displays the time that the packet was sent.                                          |
| Direction/Source         | Displays the direction of transmission.                                              |
| Rule/Reason              | Displays the internal rule that caused the logged event. The internal rule is set up |
|                          | under Firewall rules.                                                                |
| Details                  | Displays details about logged event.                                                 |

If you clicked **Settings** in the preceding **Security Log** screen, the following **Firewall Log Settings** screen will appear. This screen allows you to configure firewall remote logging. Remote logging allows the firewall logs to be sent to a machine running a syslog server.

**NOTE:** The syslog server must be configured to isten on udp port 514, which is usually the default port. In order for the logs to be saved to the syslog server, the server should be configured to save the logs to a file. Some of the free syslog servers available on the Internet are kiwisyslog, MT syslog and 3Csyslog.

To configure Remote Logging, do the following:

- 1. Select the desired firewall log settings from the drop-down menus.
- 2. Click the **Enable** check box below **Remote Logging** (a check mark will appear in the box).
- 3. Type the IP address of the syslog server in the **Remote IP Address** field.
- 4. Click **Apply** to allow the settings to take effect.

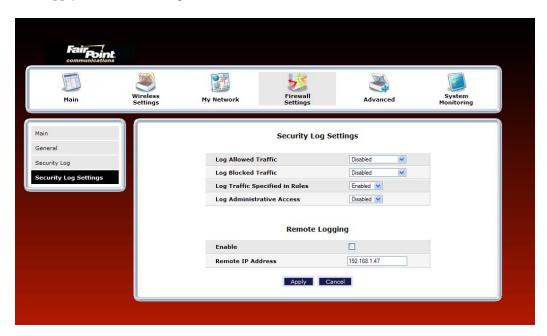

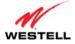

#### 16. ADVANCED

The following sections discuss the advanced features of your Router, such as IP address distribution, firmware upgrades, etc.

**IMPORTANT:** This section assumes that you have active DSL and Internet service.

If you select **Advanced** in the top navigational menu, a warning screen will display the following message:

Any changes made in this section may affect your device's performance and configuration. Do you want to proceed?

Click Yes to proceed.

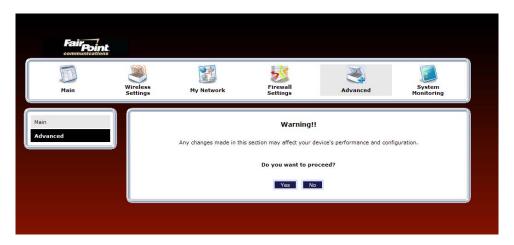

If you clicked **Yes** in the preceding warning screen, the following screen will appear. The **Advanced** screen allows you to access various configurable features in your Router. To access a feature, click the link of the feature that you want to access. The features shown in this page will be discussed in the following sections.

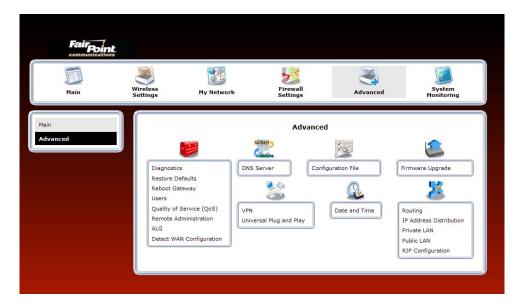

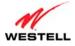

# 16.1 Diagnostics

In the **Advanced** screen, click **Diagnostics.** The following screen will appear. Using this screen, you can run the following diagnostics tests:

- To run a DNS test, type the appropriate host name in the field provided, and then click test.
- To run a PING test, type the appropriate IP address or host name in the field provided, and then click test.
- To run a Trace Route, type the appropriate IP address or host name in the field provided, and then click trace.
- To run a full diagnostic test on your Router, click Test All.

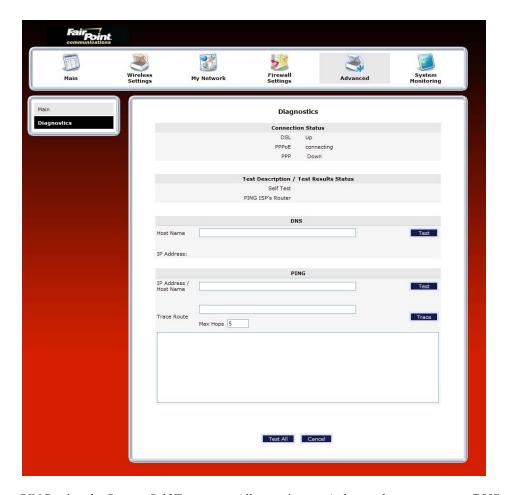

If you want to PING using the System Self Test screen (diagnostics page) shown above, enter your **DNS** or **IP** address in the fields provided and click on the **test** button. The System Self Test will run a diagnostic test that executes independent of firewall security settings. See the following table for test descriptions and possible responses.

If you want to PING using the MS-DOS (shell) window, first you will need to check your firewall security setting. (If you PING via DOS shell you are susceptible to firewall rules, as this PING is dependent on VersaLink's firewall settings.) If your firewall is set to **Medium** or **High**, you will not be able to PING. You must set your firewall security setting to **Low** or **None**.

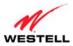

| User Guide         | VersaLink Wireless Gateway (Model 7550)                                                                                                    |
|--------------------|----------------------------------------------------------------------------------------------------|
|                    | Diagnostics                                                                                                    |
| DSL                | VersaLink checks the status of the DSL connection.                                                                                         |
|                    | Possible Responses:                                                                                                    |
|                    | Connection Up: VersaLink is operating correctly and has obtained synchronization with the                                                  |
|                    | opposing network device.                                                                                                    |
|                    | Connection down: VersaLink is operating correctly, but has not synchronized with the opposing                                              |
|                    | device.                                                                                                    |
| PPPoE              | Indicates that a PPPoE session is or is not established.                                                                                   |
|                    | Possible Responses:                                                                                                    |
|                    | Session Up: A valid PPPoE session has been detected.                                                                                       |
|                    | No Session: Currently there is no active PPPoE session established.                                                                        |
|                    | Initiating Session: A PPP session must be connected from the home page.                                                                    |
| PPP                | Indicates that a PPPoE or PPPoA session must already be established.                                                                       |
|                    | Possible Responses:                                                                                                    |
|                    | Connection Up: VersaLink has established a connection                                                                                      |
|                    | No Connection: There is no PPP connection                                                                                                  |
|                    | Initiating Connection: The PPP connection process has been initiated                                                                       |
|                    | Connection Halted: A successful PPP connection was halted                                                                                  |
|                    | Cannot Connect: A PPP connection could not be made because of a PPPoE session failure.                                                     |
|                    | Authorization Failure: The user name or password is incorrect.                                                                             |
|                    | Link Control Protocol Failed: Reestablish the session (from the home page).                                                                |
|                    | Test Description / Test Results                                                                                                    |
| Self Test          | Performs an integrity check of certain internal components of VersaLink.                                                                   |
| PING ISP's         | Performs an IP network check (i.e., an IP Ping) of the service provider's VersaLink. This test                                             |
| Router             | verifies that VersaLink can exchange IP traffic with an entity on the other side of the DSL line.                                          |
|                    | Possible Responses:                                                                                                    |
|                    | Success: VersaLink has detected an IP Remote Router connection.                                                                            |
|                    | No Response: The IP Remote Router does not answer the IP Ping.                                                                             |
|                    | Could not test: The test could not be executed due to Router settings. Check your DSL link or                                              |
|                    | your PPP session. You must have both a DSL link and a PPP connection established to execute a                                              |
| DNG                | PING.                                                                                                    |
| DNS                | Performs a test to try to resolve the name of a particular host. The host name is entered in the                                           |
|                    | input box.                                                                                                    |
|                    | Possible Responses:                                                                                                    |
|                    | Success: VersaLink has successfully obtained the resolved address. The IP address is shown                                                 |
|                    | below the host name input box.                                                                                                    |
|                    | No Response: VersaLink has failed to obtain the resolved address.                                                                          |
|                    | Host not found: The DNS Server was unable to find an address for the given host name. No data, enter host name: No host name is specified. |
|                    | Could not test: The test could not be executed due to VersaLink settings. Check your DSL link                                              |
|                    | or your PPP session. You must have both a DSL link and a PPP connection established to                                                     |
|                    | execute a PING.                                                                                                    |
| IP Address         | IP Address of the Host Name.                                                                                                    |
| PING               | Performs an IP connectivity check to a remote computer either within or beyond the service                                                 |
| 11110              | provider's network. You can PING a remote computer via the IP address or the DNS address. If                                               |
| (via IP Address or | your PING fails, try a different IP or DNS address.                                                                                        |
| Host Name)         | Possible Responses:                                                                                                    |
| 11050 1141110)     | Success: The Remote Host computer was detected.                                                                                            |
|                    | No Response: There was no response to the Ping from the remote computer.                                                                   |
|                    | No name or address to PING: No host name or IP address was specified.                                                                      |
|                    | Could not test: The test could not be executed due to Router settings. Check your DSL link or                                              |
|                    | your PPP session. You must have both a DSL link and a PPP connection established to execute a                                              |
|                    | PING.                                                                                                    |
| Trace Route        | Determines the route taken to destination by sending Internet Control Message Protocol (ICMP)                                              |
|                    | echo packets with varying IP Time-To-Live (TTL) values to the destination. Trace Route is used                                             |
|                    | to determine where the packet is stopped on the network.                                                                                   |
|                    |                                                                                                    |

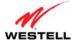

### 16.2 Restore Defaults

In the **Advanced** screen, click **Restore Defaults.** This screen allows you to restore the Router to its factory default settings. To restore the Router, click the **Restore Defaults** button.

**IMPORTANT:** If you click **Restore Defaults**, any settings that you have configured in the Router will be erased, and any data that the Router has reported will be lost.

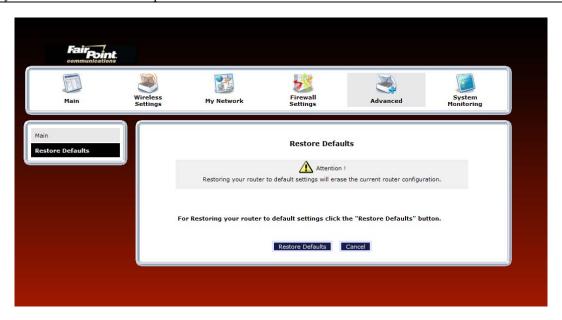

If you clicked **Restore Defaults**, the following screen will appear. Please wait a brief moment while the Router resets.

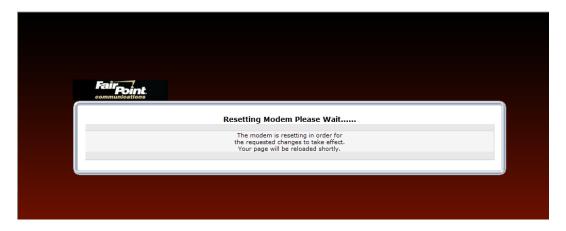

After the Router has reset, follow the instructions explained in section 8.1 to log on to your Router.

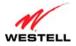

# 16.3 Reboot Gateway

In the **Advanced** screen, click **Reboot Gateway.** This screen allows you to reboot your Router without losing any customized settings that you have made in the Router. Click **OK** to reboot your Router.

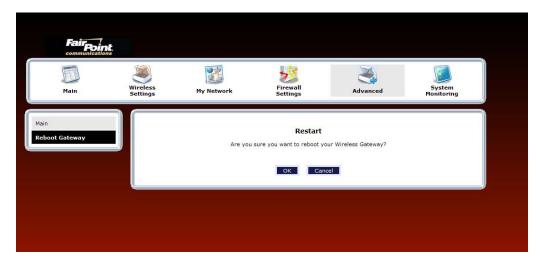

If you clicked **OK**, the following screen will appear. Please wait a brief moment while the Router reboots.

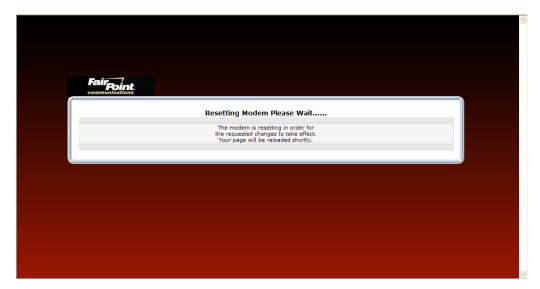

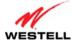

#### **16.4** Users

In the **Advanced** screen, click **Users**. The following **User Settings** screen allows you to change the administrator's user name and password. Type the desired values in the fields provided, and then click **Apply** to allow the settings to take effect. Refer to section 8.2, "Changing the Password," for details on this feature.

#### NOTE:

- 1. If the Router is password protected and you are not an authorized user, you will not be able to change the values in this screen. (The Router cannot be configured unless an authorized user is logged on.) Contact your network administrator for further instructions.
- 2. The values typed in the password fields will be masked for security purposes.
- 3. This feature changes the Administrator's password, not the PPP password.

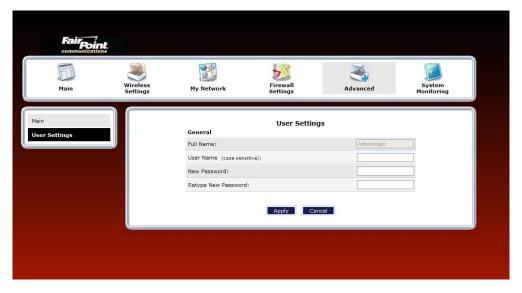

| User Settings       |                                                                                         |
|---------------------|-----------------------------------------------------------------------------------------|
| Full Name           | Displays the Administrator name. This field will be dimmed and unavailable for changes. |
| User Name           | Type the Administrators user name. (This field is case sensitive.)                      |
| New Password        | Type the administrator's new password.                                                  |
| Retype New Password | Confirm the administrator's new password.                                               |

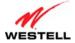

# 16.5 Quality of Service

In the **Advanced** screen, click **Quality of Service (QOS).** This screen allows you to configure Quality of Service parameters in the Router. Select the desired Quality of Service settings, and then click **Apply** to allow the setting to take effect.

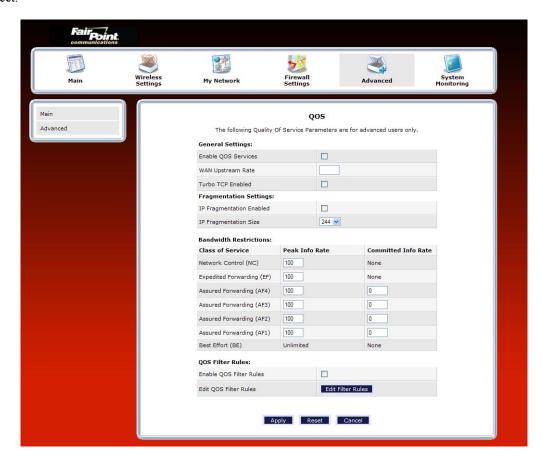

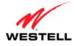

#### 16.6 Remote Administration

In the **Advanced** screen, click **Remote Administration**. This screen allows you to configure your Router so that it can be accessed remotely via a URL. Configure this feature to allow maintenance or troubleshooting for your Router.

**WARNING:** With Remote Administration enabled, your network will be at risk from outside attacks.

To enable Remote Administration, do the following:

- 1. Type the desired user name.
- 2. Type the desired password.

**NOTE:** The password should be at least 4 characters long and should not exceed 32 characters. Do not type a blank space or asterisks in the **Password** field. The password is case sensitive.

3. Enter the number of minutes after which remote access will disconnect, if it is idle.

**NOTE:** If you click the **Disable Timeout** check box (a check mark will appear in the box), this will override the preceding timeout minutes, and remote access will remain activated once you enable it.

- 4. Click the **Enable Remote Access** check box (a check mark will appear in the box).
- 5. Click **Apply** to allow the settings to take effect.

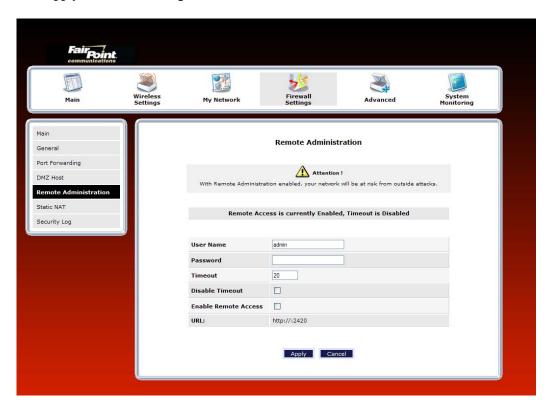

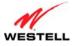

|                      | Remote Administration                                                                   |  |
|----------------------|-----------------------------------------------------------------------------------------|--|
| User Name            | Default = admin                                                                         |  |
|                      | The name used for the Remote Administration session. The only valid characters are (a-  |  |
|                      | z, A-Z, 0-9). The user name must be at least 6 characters and must not exceed 12        |  |
|                      | characters long.                                                                        |  |
| Password             | The password used for the remote administration session. Do not use spaces or double-   |  |
|                      | quotes in the password field. The user name must be at least 6 characters and must not  |  |
|                      | exceed 12 characters long.                                                              |  |
| Timeout              | Default = 20 minutes                                                                    |  |
|                      | The interval (in minutes) after which the remote access will disconnect, if it is idle. |  |
| Disable Timeout      | Default = deactivated                                                                   |  |
|                      | To activate the Disable Timeout feature, click this box (a check mark will appear).     |  |
|                      | Clear the box to deactivate this feature.                                               |  |
| Enable Remote Access | Default = deactivated                                                                   |  |
|                      | Click this box (a check mark will appear) to activate Enable Remote Access.             |  |
|                      | Clear the box to deactivate this feature.                                               |  |
| Remote URL           | Displays the URL for the remote access session.                                         |  |

### 16.7 ALG

In the Advanced screen, click ALG. This screen allows you to configure your Router so that it can be accessed remotely via a URL. Configure this feature to allow maintenance or troubleshooting for your Router. This page enables you to configure application-level gateway (ALG) services for your Gateway. Click on the box of each service that you want to enable (a check mark will appear in the box). After you have configured the desired settings, click **Save** to save the settings.

Enabling an ALG service opens the IP ports associated with the corresponding service. For example, if you have an IPSec client running on a LAN-side PC attached to the Router, it is necessary to enable the IPSec ALG. Enabling IPSec opens the default ports used by IPSec, 500 and 1500 so that traffic to and from the IPSec client may pass through.

**NOTE:** When the firewall level is set to "High," some services may not be configurable.

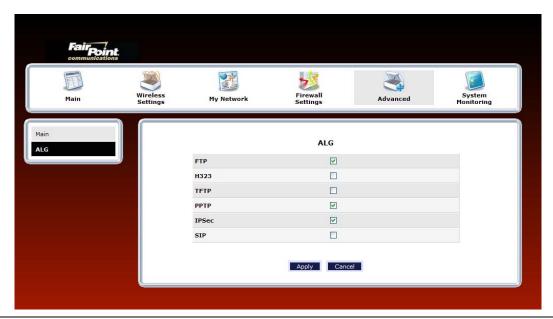

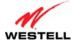

### 16.8 Detect WAN Configuration

In the **Advanced** screen, click **Detect WAN Configuration**. This screen displays the details of your WAN connection.

**NOTE:** If you have not established and DSL connection with your ISP's equipment and have not established an Internet connection with your ISP, the Router will report **Detection Disabled**. Confirm that you have Internet connection with your ISP. If problems persist, contact your ISP.

To check your WAN connection, click **Detect Configuration.** The Router will be reset.

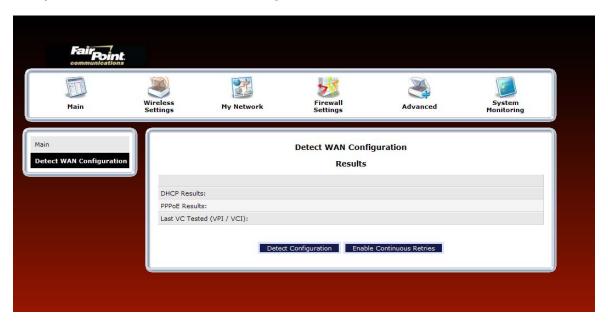

If no connection is detected, the following screen will appear. Click **Enable Continuous Retries**. The Router will automatically continue to check the WAN connection. After a WAN connection is detected, the Router will report the results.

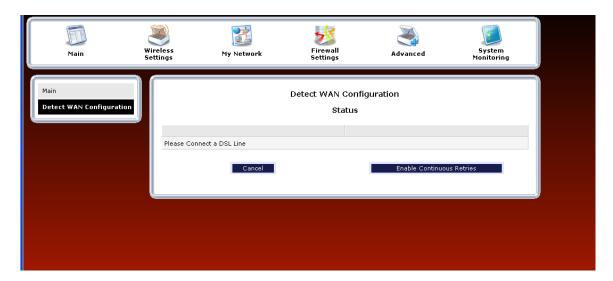

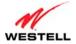

If you clicked **Enable Continuous Retries**, the following pop-up screen will appear. Click **OK** to continue.

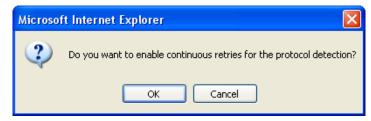

If you clicked  $\mathbf{OK}$ , the following screen will appear. If want to disable continuous retries, click  $\mathbf{Disable}$   $\mathbf{Continuous}$   $\mathbf{Retries}$ .

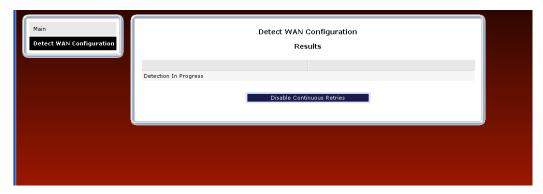

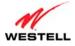

### 16.9 DNS Server

In the **Advanced** screen, click **DNS Server**. The following screen will appear. Your Router contains a built-in DNS server. When an IP address is assigned, the Router will interrogate the new device for a machine name using several well-known networking protocols. Any names learned will dynamically be added to the DNS server's table of local hosts.

Do any of the following:

- To rename the Domain Name, type a domain in the Domain Name field and then click Set.
- To add a host name, click Add DNS Entry

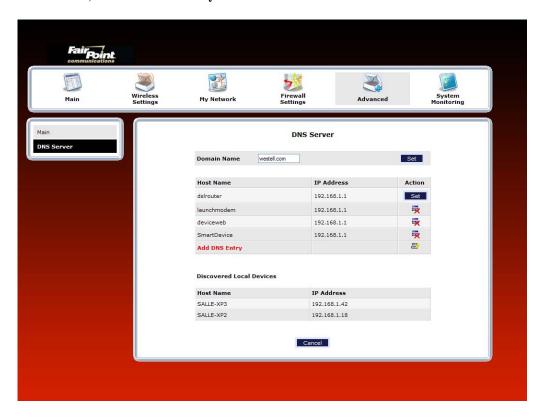

| Domain Name              | This field allows you to enter a Domain Name for your Router                        |  |
|--------------------------|-------------------------------------------------------------------------------------|--|
|                          | To add a Domain Name, in the field under User Assigned DNS, type in your new        |  |
| NOTE: Some ISP's may     | domain name and click <b>Set.</b>                                                   |  |
| require the name for     |                                                                                     |  |
| identification purposes. |                                                                                     |  |
| Host Name                | This field allows you to enter a HOST name for Router.                              |  |
|                          |                                                                                     |  |
|                          | To add a new Host name, in the field under Static Host Assignment, type in the Host |  |
|                          | Name and the IP address and click <b>Set.</b>                                       |  |
| IP Address               | Displays the IP address that is assigned to the Host Name.                          |  |
| Discover Local Devices   |                                                                                     |  |

This field displays a list of the computers on the LAN that were assigned a DHCP Address. The DNS name and IP address entry of each discovered device is displayed. (The values in this field will be displayed barring any propagation delays. If 'No Discovered Devices' is displayed, manually refresh the screen.)

VersaLink Wireless Gateway (Model 7550)

If you clicked **ADD DNS Entry**, the following screen will appear. Type the **Host Name** and **IP Address** in the fields provided. Then, click **Apply** to continue.

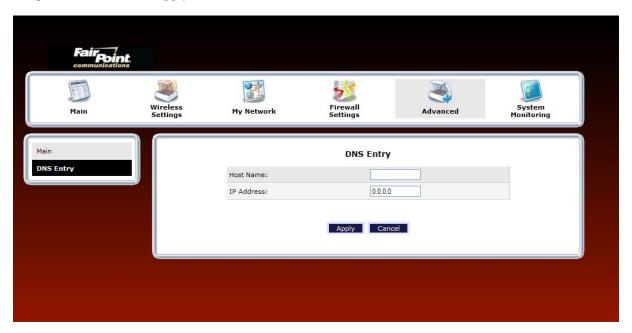

For example, the following screen shows DNS values in the fields. Click Apply.

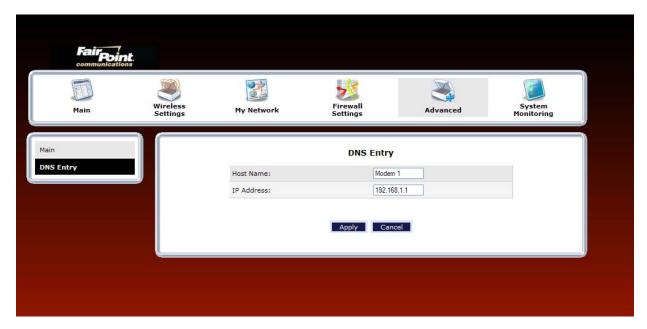

VersaLink Wireless Gateway (Model 7550)

If you clicked **Apply**, the following screen will be displayed. This screen shows that the **Host Name** and **IP Address** have been added to the DNS server. If you want to delete a DNS entry, click the delete icon next to the Host Name and IP address that you want to delete.

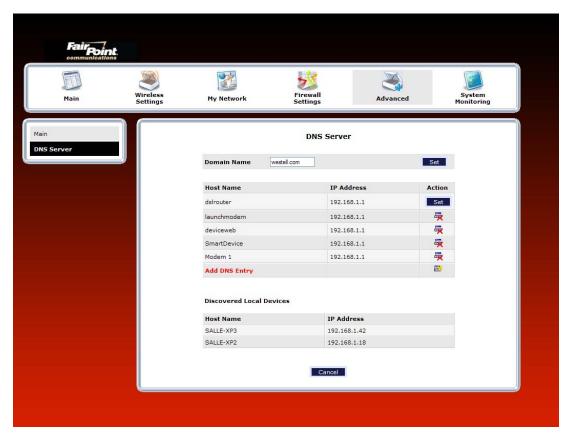

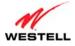

# 16.10 Configuration File

In the **Advanced** screen, click **Configuration File.** This screen allows you to save and load configuration files, which are used to back up and restore the Router's current configuration.

**NOTE:** Backup settings are stored in a separate area of flash, not to an external backup source.

Do one of the following:

- Click **Save Configuration File** to back up the Router's current configuration.
- Click **Load Configuration File** to load a previously backed up configuration file.

**IMPORTANT:** Loading a previously backed up configuration file will overwrite the Router's current configuration, and any data the Router has reported will be lost.

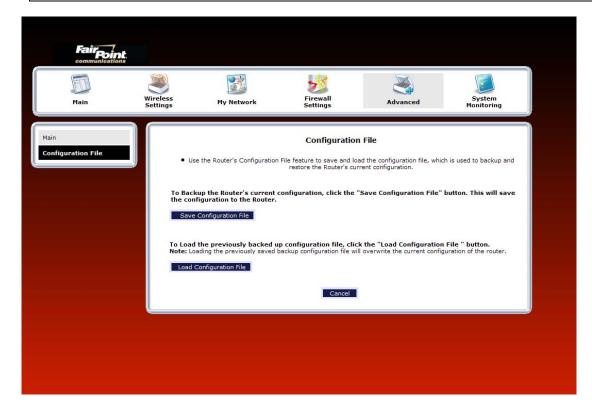

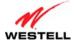

### 16.11 Firmware Upgrade

In the **Advanced** screen, click **Firmware Upgrade.** This screen is used to update the firmware that controls the operation of your Router. The updated firmware may be loaded from a CD-ROM, from a file stored on a local hard drive within your network, or from an update file stored on an Internet server.

**IMPORTANT:** The configurable settings of your Router may be erased during the upgrade process.

Do any of the following:

- Click **change** to edit the path of the firmware update file. The path will appear in the **Check at URL** field.
- Click check for web updates to retrieve the firmware update file and display any available update information. You must be connected to the Internet to use this option. NOTE: If you click check for web updates and the page returns "bug information not available," this indicates that the firmware update file is not available.
- Click **update from web now** to download the firmware update file and to automatically update the Router firmware if an update is available and applicable. You must be connected to the Internet to use this option.
- Click upgrade now to retrieve the firmware update file from a local hard drive or CD-ROM on your Network. Internet connection is not required for this option.

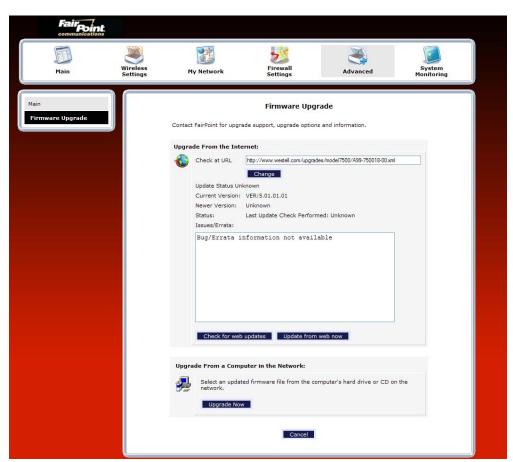

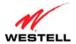

If you clicked **Upgrade Now**, the following screen will appear.

**IMPORTANT:** Once the transfer has started, do not turn off your Router's power, and do not navigate to other Web pages until the upload has completed.

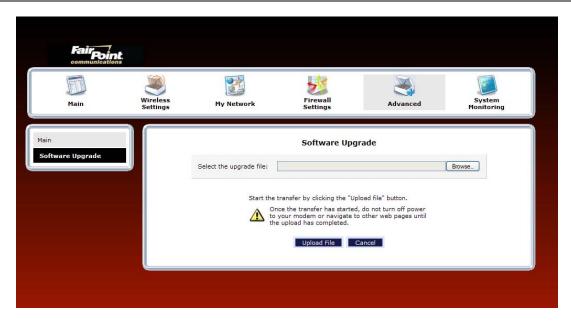

Click **Browse** and then navigate to the location of the upgrade file; the path will appear in the window. Next, click **Upload file** to begin the upload to your Router.

**IMPORTANT:** Once the transfer has started, do not turn off your Router's power, and do not navigate to other Web pages until the upload has completed.

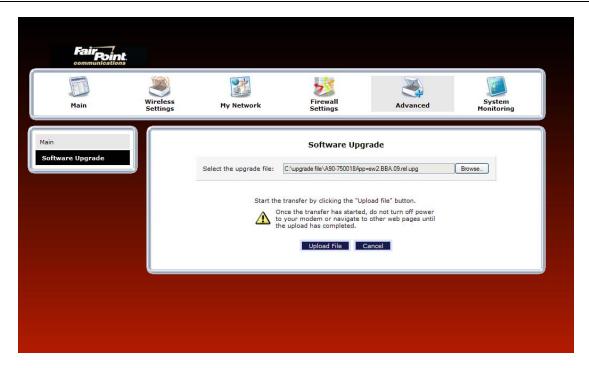

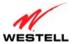

VersaLink Wireless Gateway (Model 7550)

After the upload has completed, the following screen will appear. Please wait a brief moment while your Router is being reset.

**IMPORTANT:** Do not turn off power to your modem or navigate to other web pages until the upload has completed.

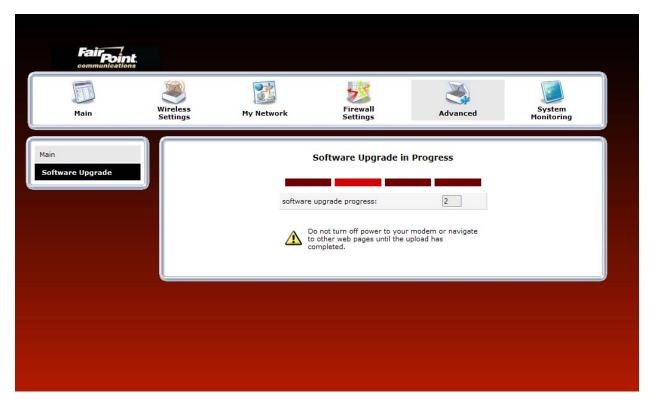

After the Router has been reset, the home page will appear. Confirm that you have a DSL link and that the PPP Status displays **UP.** (If necessary, click **Connect** to establish your PPP session.)

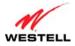

# 16.12 VPN

In the **Advanced** screen, click **VPN**. This feature allows you to select the VPN options for your Router.

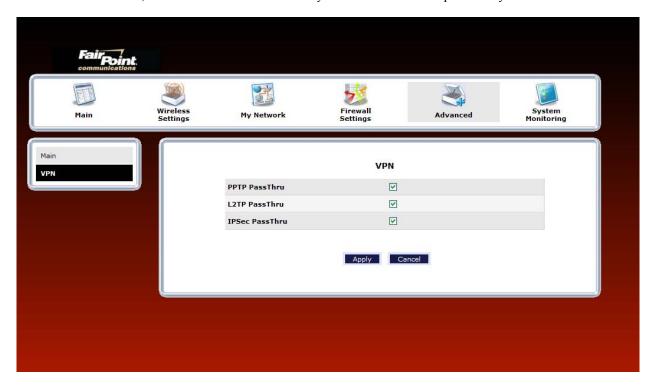

| VPN               |                                                                                |
|-------------------|--------------------------------------------------------------------------------|
| PPTP Passthrough  | Factory Default = Enabled                                                      |
|                   | If enabled (a check mark will appear in the box), PPTP will work through the   |
|                   | Gateway's NAT function.                                                        |
| L2TP Passthrough  | Factory Default = Enabled                                                      |
|                   | If enabled, IPSec using ESP and L2TP can be supported via an ALG.              |
| IPSec Passthrough | Factory Default = Enabled                                                      |
|                   | If enabled, IPSec using ESP can be supported via an ALG. IPSec using AH cannot |
|                   | be supported through NAT.                                                      |

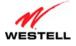

# 16.13 Universal Plug and Play

In the **Advanced** screen, click **Universal Plug and Play.** This feature advertises the presence of your Router on the LAN.

To enable UPnP in your Router, do the following:

- 1. Click the **UPNP Enable** box (a check mark will appear in the box).
- 2. Click **Apply** to allow the change to take effect.
- 3. Click **OK** in the pop-up screen to reset the Router.

**NOTE:** By factory default UPnP is disabled. If you have previously enabled UPNP and now want to disable it, click the **UPnP Enable** box to remove the check mark, and then click **Apply**.

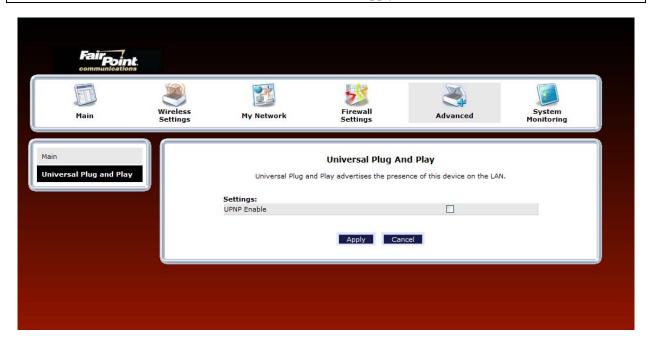

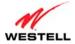

### 16.14 Date and Time

In the **Advanced** screen, click **Date and Time.** This feature allows you to set the date and time values on your Router. Enter the desired settings, and then click **Apply**.

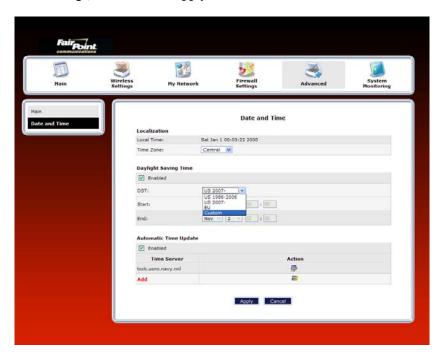

For example, if you selected **Custom** from the **DST** drop-down menu, the following screen will appear. Place a check mark in the **Daylight Saving Time Enabled** check box, and then enter the desired Start and End values in the fields provided. Click **Apply** to save the settings.

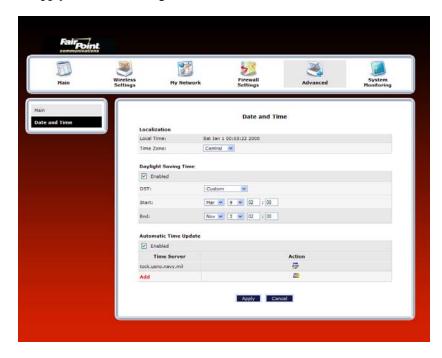

VersaLink Wireless Gateway (Model 7550)

To edit the time server settings, in the **Date and Time** screen, click the adjacent edit icon. The following screen will appear. Next, enter the IP address or domain name of the server you want to use. After you have entered the desired value, click **Apply** to save the settings.

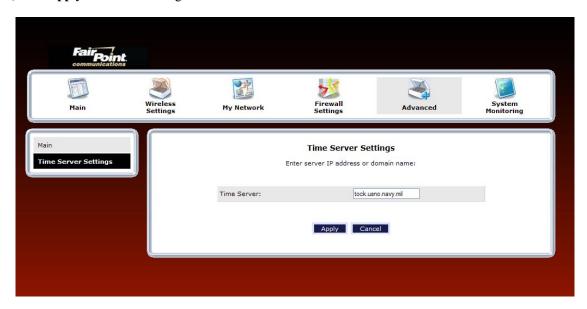

To add a time server entry, at the **Date and Time** screen, click **Add**. The following screen will appear. Next, enter the IP address or domain name of the server you want to use. After you have entered the desired value, click **Apply** to save the settings.

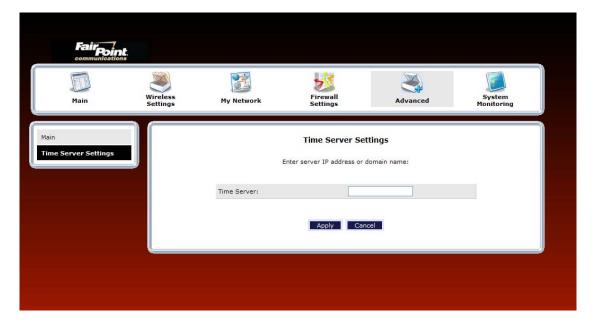

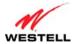

# **16.15** Routing

In the **Advanced** screen, click **Routing**. The Routing table maintains the routes or paths of where specific types of data will be routed across a network.

To add a new static route in the Router, click New Route.

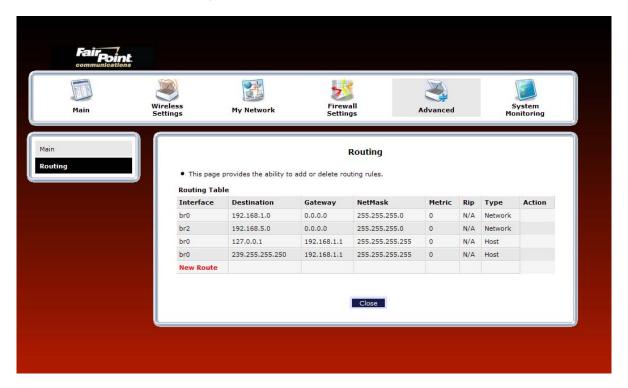

| Routing       |                                                                                     |
|---------------|-------------------------------------------------------------------------------------|
| IP Interfaces | The list of active interfaces on the Router and their IP and Subnet mask address.   |
|               | br0 is the local LAN interface.                                                     |
|               | ppp0 is the WAN interface                                                           |
| Destination   | The IP address or subnet of the Route.                                              |
| Gateway       | Indicates were to send the packet if it matches this route.                         |
| Netmask       | If the Route is a Network route, Subnet Mask is used to specify the subnet address. |
|               | If the Route is a Host route, then the Host Route check box should be selected.     |
| Metric        | The RIP metric to be assigned to this route if and when it is advertised using RIP. |
| RIP           | Indicates whether a static route should be advertised via RIP.                      |
| Type          | Indicates the type of route: Network route or Host route.                           |

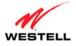

If you clicked **New Route**, the following screen will appear. Enter the appropriate values in the fields, and then click **Apply**.

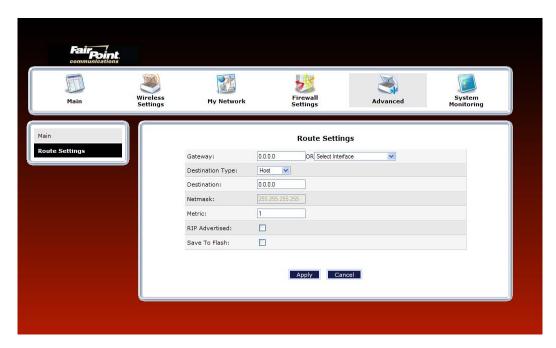

### 16.16 IP Address Distribution

In the **Advanced** screen, click **IP Address Distribution.** The following screen will appear. IP Address Distribution allows you to configure the Router's DHCP server to automatically assign IP address to local devices connected to your LAN.

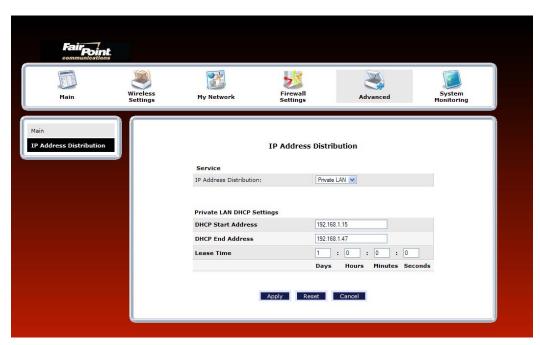

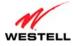

|                  | IP Address Distribution                                                                |
|------------------|----------------------------------------------------------------------------------------|
| IP Address       | Factory Default = Private LAN                                                          |
| Distribution     | This setting allows VersaLink to automatically assign IP addresses to local devices    |
|                  | connected to the LAN.                                                                  |
|                  | Off = DHCP Server is disabled                                                          |
|                  | Private LAN = DHCP addresses will be issued from the Private LAN DHCP server.          |
| Start IP Address | Factory Default = 192.168.1.15                                                         |
|                  | This field displays the first IP address that the DHCP server will provide. The DHCP   |
|                  | Start Address must be within the IP address and lower than the DHCP End Address.       |
|                  | You can use any number from 0 to 254 in this address.                                  |
| End IP Address   | Factory Default = 192.168.1.47                                                         |
|                  | This field displays the last IP address that the DHCP server will provide. The DHCP    |
|                  | End Address must be within the IP address and higher than the DHCP Start Address.      |
|                  | You can use any number from 0 to 254 in this address.                                  |
| DHCP Lease Time  | Factory Default = 01:00:00:00                                                          |
|                  | Displays the amount of time the provided addresses will be valid, after which the DHCP |
|                  | client will usually resubmit a request.                                                |
|                  | Note: This value must be greater than 10 seconds. Seconds must be between 0 and 59,    |
|                  | minutes must be between 0 and 59, and hours must be between 0 and 23.                  |

By default Private LAN is already enabled. To disable the Private LAN DHCP server, select **Off** from the **IP Address Distribution** drop-down menu.

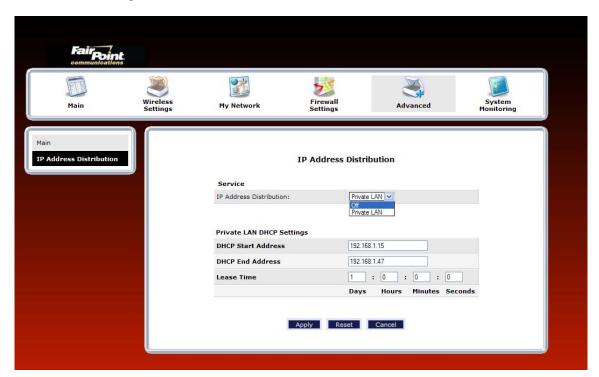

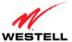

VersaLink Wireless Gateway (Model 7550)

If you selected **Off**, the following screen will appear. Click **Apply** to save the settings. If you click **Reset**, the screen will refresh, and the previously saved settings will remain active.

#### **IMPORTANT:**

- 1. Whenever you change the settings in a screen, the screen will display the changes; however, you must click **Apply** to allow the changes to take effect in the Router. (**Private LAN** is the default for **DHCP Server.**)
- 2. After you disable the Private LAN DHCP server, reboot your computer to allow the changes to take effect.

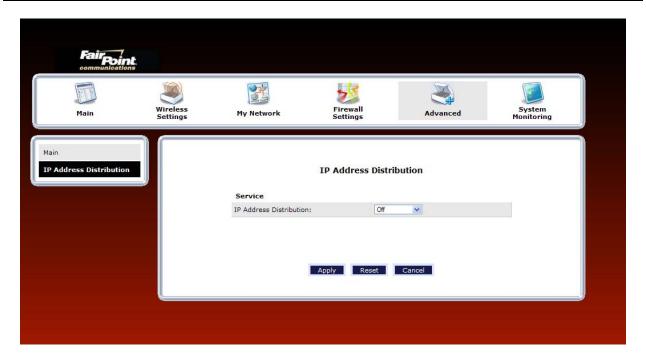

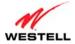

### 16.17 Private LAN—Configuring NAT

In the **Advanced** screen, click **Private LAN**. The following screen will appear. Private LAN allows you to set up a network behind your Router.

If you change the settings in this screen, click **Apply.** If you click **Reset**, the screen will refresh and the previously saved settings will remain active.

**IMPORTANT:** Whenever you change the settings in a screen, the screen will display the changes; however, you must click **Apply** to allow the changes to take effect in the Router. (**Private LAN** is the default setting for VersaLink.)

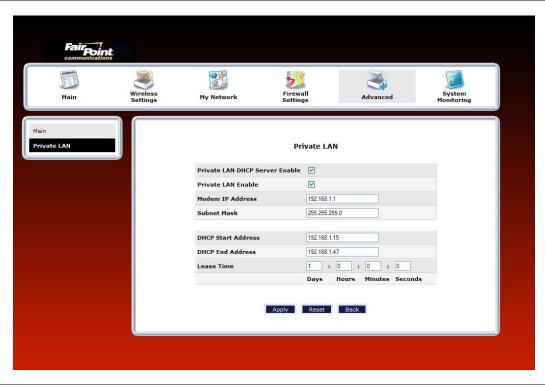

| Private LAN DHCP Server Enable  If this box contains a check mark, this enables DHCP addresses to be served from the Private LAN pool.  Private LAN Enable  Default = Enabled If this box contains a check mark, this enables the addresses from the Private LAN to use the NAT interface.  Modem IP Address  Displays the Router's IP address.  Subnet Mask Displays the Subnet Mask, which determines what portion of an IP address is controlled by the network and which portion is controlled by the host.  DHCP Start Address Displays the last IP address that the DHCP server will provide.  DISPLAYS Times  Displays the agreement of time the provided addresses will be valid after. | Private LAN                    |                                                                             |
|----------------------------------------------------------------------------------------------------|--------------------------------|-----------------------------------------------------------------------------|
| served from the Private LAN pool.  Private LAN Enable  Default = Enabled If this box contains a check mark, this enables the addresses from the Private LAN to use the NAT interface.  Modem IP Address Displays the Router's IP address.  Subnet Mask Displays the Subnet Mask, which determines what portion of an IP address is controlled by the network and which portion is controlled by the host.  DHCP Start Address Displays the first IP address that the DHCP server will provide.  DHCP End Address Displays the last IP address that the DHCP server will provide.                                                                                                    | Private LAN DHCP Server Enable | Default = Enabled                                                           |
| Private LAN Enable  Default = Enabled If this box contains a check mark, this enables the addresses from the Private LAN to use the NAT interface.  Modem IP Address Displays the Router's IP address.  Subnet Mask Displays the Subnet Mask, which determines what portion of an IP address is controlled by the network and which portion is controlled by the host.  DHCP Start Address Displays the first IP address that the DHCP server will provide.  DHCP End Address Displays the last IP address that the DHCP server will provide.                                                                                                    |                                | If this box contains a check mark, this enables DHCP addresses to be        |
| If this box contains a check mark, this enables the addresses from the Private LAN to use the NAT interface.  Modem IP Address  Displays the Router's IP address.  Subnet Mask  Displays the Subnet Mask, which determines what portion of an IP address is controlled by the network and which portion is controlled by the host.  DHCP Start Address  Displays the first IP address that the DHCP server will provide.  DHCP End Address  Displays the last IP address that the DHCP server will provide.                                                                                                    |                                | served from the Private LAN pool.                                           |
| Private LAN to use the NAT interface.  Modem IP Address  Displays the Router's IP address.  Subnet Mask  Displays the Subnet Mask, which determines what portion of an IP address is controlled by the network and which portion is controlled by the host.  DHCP Start Address  Displays the first IP address that the DHCP server will provide.  DHCP End Address  Displays the last IP address that the DHCP server will provide.                                                                                                    | Private LAN Enable             | Default = Enabled                                                           |
| Modem IP Address       Displays the Router's IP address.         Subnet Mask       Displays the Subnet Mask, which determines what portion of an IP address is controlled by the network and which portion is controlled by the host.         DHCP Start Address       Displays the first IP address that the DHCP server will provide.         DHCP End Address       Displays the last IP address that the DHCP server will provide.                                                                                                    |                                | If this box contains a check mark, this enables the addresses from the      |
| Subnet Mask  Displays the Subnet Mask, which determines what portion of an IP address is controlled by the network and which portion is controlled by the host.  DHCP Start Address  Displays the first IP address that the DHCP server will provide.  DHCP End Address  Displays the last IP address that the DHCP server will provide.                                                                                                    |                                | Private LAN to use the NAT interface.                                       |
| address is controlled by the network and which portion is controlled by the host.  DHCP Start Address Displays the first IP address that the DHCP server will provide.  DHCP End Address Displays the last IP address that the DHCP server will provide.                                                                                                    | Modem IP Address               | Displays the Router's IP address.                                           |
| host.  DHCP Start Address Displays the first IP address that the DHCP server will provide.  DHCP End Address Displays the last IP address that the DHCP server will provide.                                                                                                    | Subnet Mask                    | Displays the Subnet Mask, which determines what portion of an IP            |
| DHCP Start Address Displays the first IP address that the DHCP server will provide. DHCP End Address Displays the last IP address that the DHCP server will provide.                                                                                                    |                                | address is controlled by the network and which portion is controlled by the |
| DHCP End Address Displays the last IP address that the DHCP server will provide.                                                                                                    |                                | host.                                                                       |
|                                                                                                    | DHCP Start Address             | Displays the first IP address that the DHCP server will provide.            |
| DIJCD Lagge Time Dignleys the amount of time the provided addresses will be valid often                                                                                                    | DHCP End Address               | Displays the last IP address that the DHCP server will provide.             |
| Displays the amount of time the provided addresses will be valid, after                                                                                                    | DHCP Lease Time                | Displays the amount of time the provided addresses will be valid, after     |
| which the DHCP client will usually resubmit a request.                                                                                                    |                                | which the DHCP client will usually resubmit a request.                      |

Note: The DHCP Lease Time value must be greater than 10 seconds. The default = 01:00:00:00. Seconds must be between 0 and 59, minutes must be between 0 and 59, and hours must be between 0 and 23.

VersaLink Wireless Gateway (Model 7550)

If the settings you have entered in the **Private LAN Configuration** screen are incorrect, the following warning messages may be displayed in pop-up screens. If this occurs, check the settings in the **Private LAN Configuration** screen

| Warning Message                            | Check Private LAN DHCP Settings                             |
|--------------------------------------------|-------------------------------------------------------------|
| Start Address is not part of the Subnet    | Check the value in the DHCP Start Address field             |
| End Address is not part of the Subnet      | Check the value in the DHCP End Address field               |
| End Address is below the Start Address     | Check the value in the DHCP End Address field               |
| Lease time must be greater than 10 seconds | Check the values in the DHCP Lease Time fields              |
| Seconds must be between 0 and 59           | Check the <b>Seconds</b> value in the DHCP Lease Time field |
| Minutes must be between 0 and 59           | Check the <b>Minutes</b> value in the DHCP Lease Time field |
| Hours must be between 0 and 23             | Check the <b>Hours</b> value in the DHCP Lease Time field   |

# 16.18 Public LAN—Multiple IP Address Passthrough

In the **Advanced** screen, click **Private LAN**. The following screen will appear. The Public LAN feature allows VersaLink to use LAN IP addresses that are accessible from the WAN. Public LAN allows your computer to have global address ability.

**NOTE:** To utilize the Public LAN feature in your VersaLink, must support Public LAN and Static IP. If you have questions about the feature, contact for details.

If you change the settings in this screen, click **Apply.** If you click **Reset**, the screen will refresh and the previously saved settings will remain active.

**IMPORTANT:** Whenever you change the Private LAN settings, the screen will display the changes; however, you must click **Apply** to allow the changes to take effect in the Router. (**Private LAN** is the default setting for VersaLink.)

To enable Public LAN, click the **Public LAN DHCP Server Enable** box (a check mark will appear in the box).

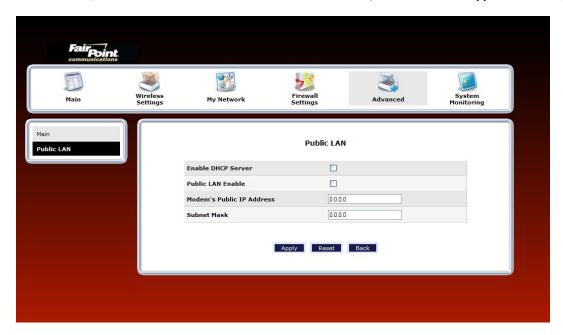

VersaLink Wireless Gateway (Model 7550)

| Public LAN                    |                                                                        |
|-------------------------------|------------------------------------------------------------------------|
| Public LAN DHCP Server Enable | Default = Disabled (deselected)                                        |
|                               | If this box contains a check mark, this enables DHCP addresses to be   |
|                               | served from the Public LAN pool.                                       |
| Public LAN Enable             | Default = Disabled (deselected)                                        |
|                               | If this box contains a check mark, this enables the addresses from the |
|                               | Public LAN to bypass the NAT interface.                                |
| Public LAN IP Address         | Provides a Public IP Address if the service provider does not          |
|                               | automatically provide one.                                             |
| Public LAN Subnet Mask        | Provides a Public Subnet Mask if the service provider does not         |
|                               | automatically provide one.                                             |

If you clicked the **Public LAN DHCP Server Enable** box, the following screen will appear. Click the **Public LAN Enable** box (a check mark will appear in the box).

**WARNING:** By enabling the Public LAN DHCP Server, you automatically disable the Router's Private LAN DHCP Server. (**Private LAN DHCP** is the default setting for VersaLink.)

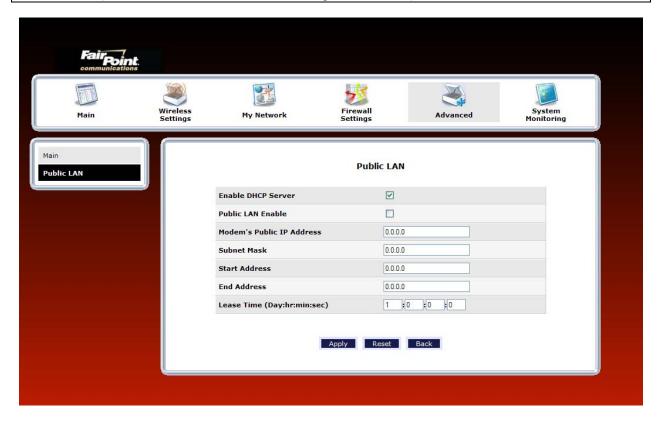

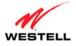

If you clicked the **Public LAN Enable** box, the following screen will appear. After you have made changes to this screen, click **Apply** to allow the settings to take effect.

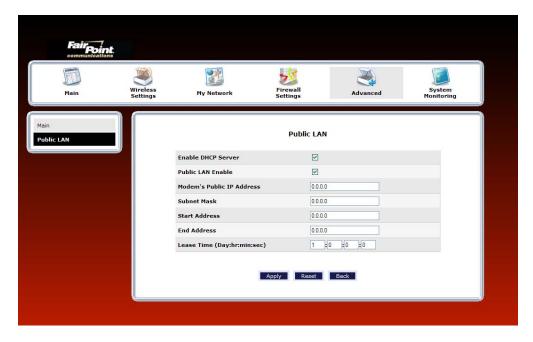

If the settings you have entered in the **Public LAN Configuration** screen are incorrect, the following warning messages may be appear in pop-up screens. If this occurs, check the **Public LAN Configuration** settings.

| Warning Message                                                                                             | Check Public LAN DHCP Settings                    |
|----------------------------------------------------------------------------------------------------|---------------------------------------------------|
| Start Address is not part of the Subnet                                                                     | Check the value in the DHCP Start Address field   |
| End Address is not part of the Subnet                                                                       | Check the value in the DHCP End Address field     |
| End Address is below the Start Address                                                                      | Check the value in the DHCP End Address field     |
| Lease time must be greater than 10 seconds                                                                  | Check the values in the DHCP Lease Time fields    |
| Seconds must be between 0 and 59                                                                            | Check the <b>Seconds</b> field at DHCP Lease Time |
| Minutes must be between 0 and 59 Check the <b>Minutes</b> field at DHCP Lease Time                          |                                                   |
| Hours must be between 0 and 23 Check the <b>Hours</b> field at DHCP Lease Time                              |                                                   |
| Note: The DHCP Lease Time value must be greater than 10 seconds. The default = 01:00:00:00. Seconds must be |                                                   |
| between 0 and 59, minutes must be between 0 and 59, and hours must be between 0 and 23.                     |                                                   |

If you clicked **Apply** in the **Public LAN** screen, a warning screen will display the following message:

Your Modem will reboot automatically due to IP address modifications.

After the reboot, you may need to release and renew your IP address to communicate with the modem.

Click **OK** to allow the modem to reboot. After the modem has rebooted, confirm that you have a DSL link and that your PPP Status displays **UP**.

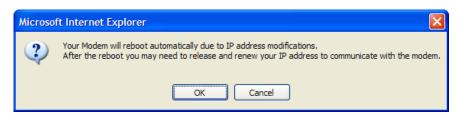

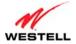

# 16.19 RIP Configuration

In the Advanced screen, click RIP Configuration. The following screen will appear.

RIP (Routing Interface Protocol) is a dynamic inter-network routing protocol primarily used in interior routing environments. A dynamic routing protocol, as opposed to a static routing protocol, automatically discovers routes and builds routing tables.

If you change any settings in this screen, click **Save** to save the settings. If you click **Reset**, this screen will refresh and display the previously saved RIP settings.

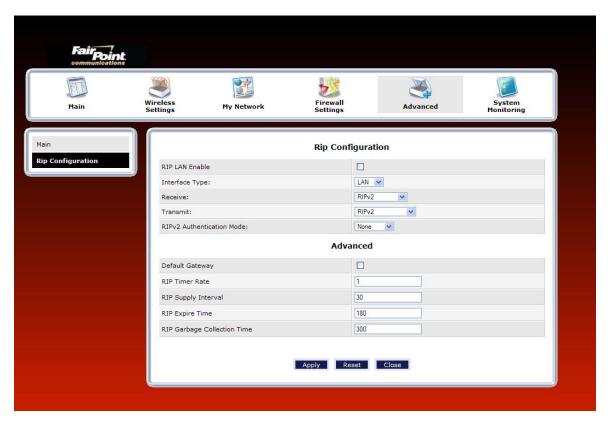

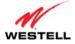

| RIP Configuration           |                                                                                 |  |
|-----------------------------|---------------------------------------------------------------------------------|--|
| RIP Global Enable           | Factory Default = Disabled                                                      |  |
|                             | If this box is checked, RIP will be Enabled (activated).                        |  |
|                             | LAN: Select this if you are configuring RIP for the LAN side.                   |  |
| Interface Type              | WAN: Select this if you are configuring RIP for the WAN side. (WAN side is      |  |
| • •                         | receive only.)                                                                  |  |
| Receive                     | The version of RIP to be accepted.                                              |  |
|                             | Possible Responses:                                                             |  |
|                             | None                                                                            |  |
|                             | RIPv1                                                                           |  |
|                             | RIPv2                                                                           |  |
|                             | RIPv1 or RIPv2                                                                  |  |
| Transmit                    | The version of RIP to be transmitted. (WAN side RIP never transmits)            |  |
|                             | Possible Responses:                                                             |  |
|                             | None                                                                            |  |
|                             | RIPv1                                                                           |  |
|                             | RIPv1 Compatible                                                                |  |
|                             | RIPv2                                                                           |  |
| RIPv2 Authentication Mode   | If using RIP V2, you must select the type of authentication to use.             |  |
|                             | Possible Responses:                                                             |  |
|                             | None                                                                            |  |
|                             | Clear Text                                                                      |  |
|                             | MD5 (If MD5 authentication, the password)                                       |  |
| Advanced                    |                                                                                 |  |
| Default Gateway             | Factory Default = Disabled                                                      |  |
|                             | If this box is check (Enabled), this feature will determine whether the modem   |  |
|                             | advertises itself as the default Gateway (i.e., the default route)              |  |
| RIP Timer Rate              | Indicates how often to update the local routing table.                          |  |
| RIP Supply Interval         | Indicates how often to advertise routes to neighbors.                           |  |
| RIP Expire Time             | Indicates how long routes received from neighbors become invalid, if no refresh |  |
| -                           | of the route is received.                                                       |  |
| RIP Garbage Collection Time | Indicates how long to advertise invalid routes after they have expired.         |  |

After you have enabled RIP and clicked Save, the following pop-up screen will be displayed. Click OK to save and configure RIP.

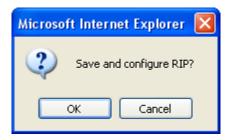

### 17. SYSTEM MONITORING

### 17.1 Gateway Status

If you clicked **Yes** in the warning screen, the following **Gateway Status** screen will appear. This screen allows you to view details about your Router.

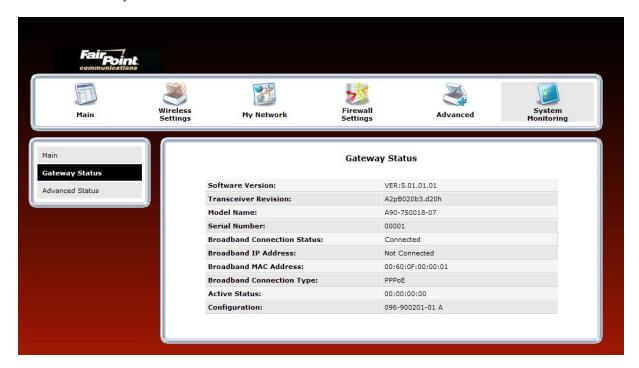

| Gateway Status              |                                                                                  |  |
|-----------------------------|----------------------------------------------------------------------------------|--|
| Software Version            | VersaLink's software version.                                                    |  |
| Transceiver Revision        | VersaLink's transceiver version.                                                 |  |
| Model Name                  | VersaLink manufacturer's model name.                                             |  |
| Serial Number               | VersaLink's serial number.                                                       |  |
| Broadband Connection Status | The status of your Internet connection.                                          |  |
|                             | Up = Internet connection established                                             |  |
|                             | Down = No Internet connection established                                        |  |
| Broadband IP Address        | VersaLink's WAN IP Address, assigned or provided by your Internet service        |  |
|                             | provider.                                                                        |  |
| Broadband MAC Address       | Media Access Controller (MAC) i.e., hardware address of this device, assigned    |  |
|                             | by the manufacturer.                                                             |  |
| Broadband Connection Type   | The protocol used to establish an Internet connection with your Internet service |  |
|                             | provider.                                                                        |  |
| Active Status               | The duration that VersaLink has been in use (measured in hours: minutes:         |  |
|                             | seconds).                                                                        |  |
| Configuration               | Proprietary configuration number for VersaLink.                                  |  |

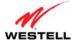

#### 17.2 Advanced Status

If you select **System Monitoring** in the top navigational menu, and then click **Advanced Status** in the menu options at the left of the screen, a warning screen will display the following message:

Any changes made in this section may affect your device's performance and configuration. Do you want to proceed?

Click Yes to proceed.

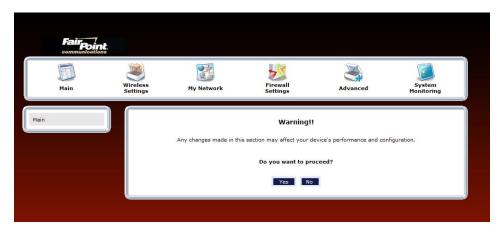

If you clicked **Yes**, in the **Warning** screen, the following screen will appear. From this screen, you can access various logging and monitoring information recorded by your Router. Click the desired link to go to that screen.

**NOTE:** Only advanced users should use these features. If you need to reset the Router to factory default settings, press the reset button on the rear of the Router. Or follow the instructions in section 16.2, "Restore Defaults," to restore the Router to factory default settings.

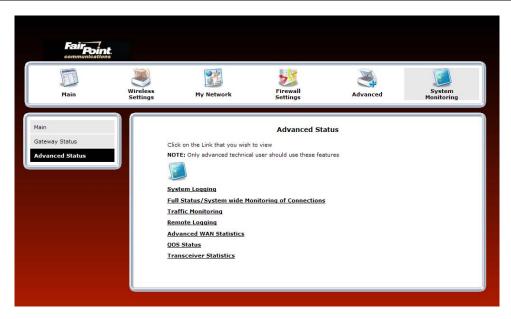

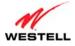

### 17.2.1 System Logging

In the Advanced Status screen, click System Logging. The following screen will be displayed.

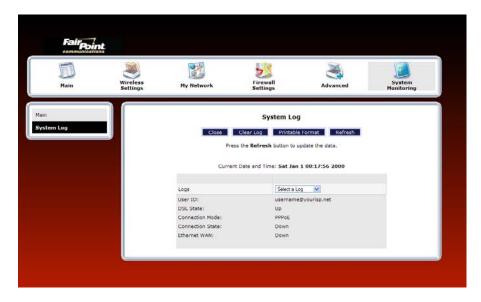

At the **Logs** drop-down menu, do any of the following:

- Select **All** to list both Connection and System logs.
- Select **Connection** to list all events related to connection activity (any traffic on the USB, Ethernet, or DSL ports).
- Select **System** to list all events related to system activity (Time, Errors, Boot Information, etc.)
- Select **Diagnostic Tests** to list all events related to the diagnostic logs
- Select **Wireless** to list all events related to the voice event logs

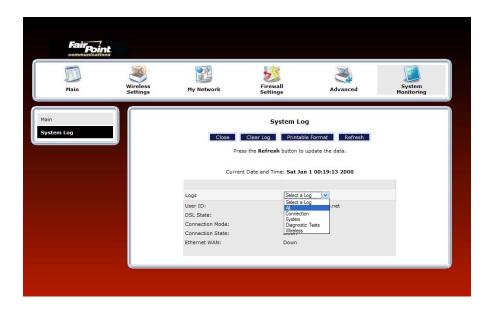

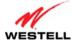

If you selected **All** from the **Logs** drop-down menu, the following screen will appear. You may need to scroll down to the bottom of the logs screen to view all the logged events. After you have viewed the logs, do any of the following:

- Click **Close** to close the logs page and to return to the Advanced Status screen.
- Click Clear Log to clear the logs screen.
- Click **Printable Format** to save a copy of the logs to a location on your computer.
- Click **Refresh** to update the logs screen so that it displays the most current information.

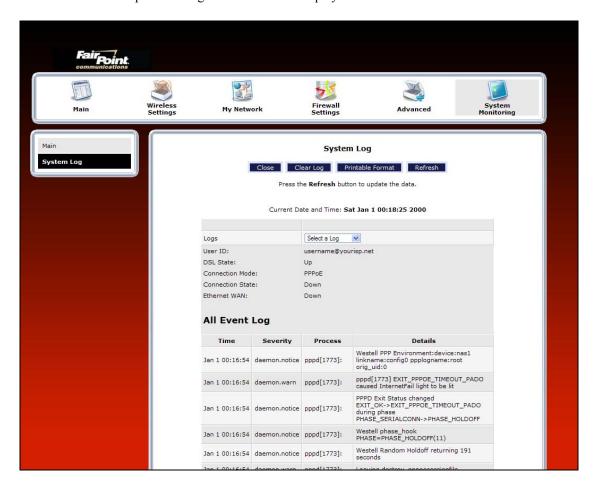

VersaLink Wireless Gateway (Model 7550)

To save a copy of the logs to a location on your computer, in the **System Log** page, click **Printable Format.** The following screen will appear. From the **File** menu, select the "Save As" option to save the file to the desired location.

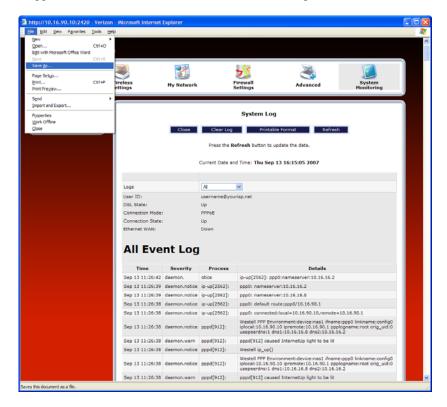

At the **Save Web Page** dialog box, select a destination for your log file from the **Save in** drop-down menu. Next, enter a name for your log file in the field labeled **File name**, and then click **Save** to save the log file.

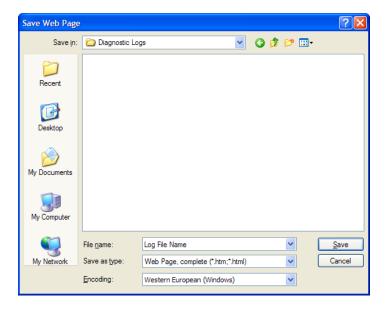

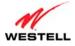

# 17.2.2 Full Status/System-wide Monitoring of Connections

In the **Advanced Status** screen, click **Full Status/System-wide Monitoring of Connection.** The following screen will be displayed. After viewing the details of your Router's connection, you can do any of the following:

- Click the **Broadband Connection** link to go to the VersaPort page and edit your broadband settings. Refer to section 14.2.3 for additional details on this feature.
- Click the **Network** (**Home/Office**) link to go to the Private LAN DHCP page and edit your Private LAN DHCP settings. Refer to section 16.17 for additional details on this feature.
- Click **Wireless Access Point** link to go to the Basic Security Settings page and edit your wireless settings. Refer to section 13.3 for additional details on this feature.
- Click the **WAN PPPoE** link to go to the Advanced DSL Configuration page and edit your connection settings. Refer to section 14.2.2 for additional details on this feature.
- Click the **DHCP Server** link to go to the Private LAN page and edit your Private LAN DHCP Server settings. Refer to section 16.16 for additional details on this feature.
- Click the Close button to return to the Advanced Status screen.
- Click the **Automatic Refresh Off/On** button to turn on or turn off the screen's automatic refresh feature.
- Click the **Refresh** button to manually refresh the screen.

**NOTE:** When the Automatic Refresh button displays **Automatic Refresh Off**, this means that the auto-refresh feature is turned Off. Click the Automatic Refresh button to turn on automatic refresh. When the button displays **Automatic Refresh On**, the page will refresh automatically.

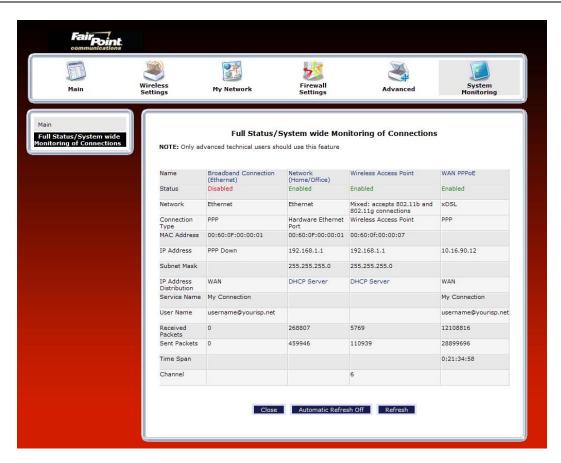

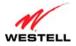

| Full Status/System-wide Monitoring of Connections |                                                                                        |
|---------------------------------------------------|----------------------------------------------------------------------------------------|
| Name                                              | A descriptor used to identify the Router's connection type                             |
|                                                   | Network (Home/Office)-Displays information about the Routers LAN connection            |
|                                                   | WAN PPPoE-Displays information about the Router's WAN/Braodband connection             |
| Status                                            | The status of the connection (Enabled/Disabled)                                        |
| Network                                           | Ethernet- The the interface used to connect the Router to your LAN                     |
|                                                   | xDSL - The interface used to connect to the Router to the WAN                          |
| Connection Type                                   | Hardware Ethernet Port- The physical connection type; the hardware used for the LAN    |
|                                                   | connection                                                                             |
|                                                   | PPP the virtual connection type; the protocol use for WAN/Braodband connection         |
| MAC Address                                       | The Media Access Controller; the hardware address assigned to the deviced by the       |
|                                                   | manufacturer                                                                           |
| IP Address                                        | The Router's LAN and WAN/Braodband IP Addresses                                        |
| Subnet Mask                                       | Displays the Router's Subnet Mask, which determines what portion of an IP address is   |
|                                                   | controlled by the network and which portion is controlled by the host                  |
| IP Address Distribution                           | The method by which IP address are allocated to devices on your LAN                    |
| Service Name                                      | The connection profile name to used to establish your Internet connection              |
| User Name                                         | The user name (Account ID) used to identify you to and to establish your Internet      |
|                                                   | connection, provided by your Internet service provider.                                |
| Received Packets                                  | The number of packets received in to the Router's LAN and WAN interfaces               |
| Sent Packets                                      | The number of packets sent out from the Router's LAN and WAN interfaces                |
| Time Span                                         | The duration your PPP session has been connected (measured in hours: minutes: seconds) |
| Channel                                           | The channel of the wireless access point.                                              |

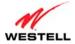

### 17.2.3 Traffic Monitoring

In the **Advanced Status** screen, click **Traffic Monitoring.** The following screen will be displayed. After viewing your Router's traffic details, you can do any of the following:

**NOTE:** Only advanced technical users should use this feature.

- Click the **ATM** link to go to the Advanced DSL Configuration page and edit your connection settings. Refer to section 14.2.2 for additional details on this feature.
- Click the **Ethernet** link to go to the Private LAN DHCP page and edit your Private LAN DHCP settings. Refer to section 16.17 for additional details on this feature.
- Click the **Wireless** link to go to the Basic Security Settings page and edit your wireless settings. Refer to section 13.3 for additional details on this feature.
- Click the **Close** button to return to the **Advanced Status** screen.
- Click the **Automatic Refresh Off/On** button to turn on or turn off the screen's automatic refresh feature.
- Click the **Refresh** button to manually refresh the screen.

**NOTE:** When the Automatic Refresh button displays **Automatic Refresh Off**, this means that the auto-refresh feature is turned off. Click the Automatic Refresh button to turn on automatic refresh. When the button displays **Automatic Refresh On**, the page will refresh automatically.

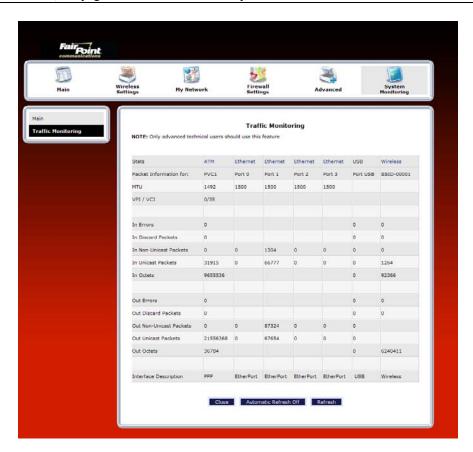

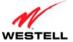

| Traffic Monitoring      |                                                                             |  |
|-------------------------|-----------------------------------------------------------------------------|--|
| Stats                   | Represents the statistics for each interface type: ATM, Ethernet, or USB    |  |
| Packet Information for  | The packet information for the interface.                                   |  |
| VPI/VCI                 | The VPI/VCI values obtained from .                                          |  |
| In Errors               | The number of error packets received on the interface.                      |  |
| In Discard Packets      | The number of discarded packets received on the interface.                  |  |
| In Non Unicast Packets  | The number of non-Unicast packets received on the interface.                |  |
| In Unicast Packets      | The number of Unicast packets received on the interface.                    |  |
| In Octets               | The number of bytes received on the interface.                              |  |
| Out Errors              | The number of outbound packets that could not be transmitted due to errors. |  |
| Out Discard Packets     | The number of outbound packets discarded.                                   |  |
| Out Non Unicast Packets | The number of non-Unicast packets transmitted on the interface.             |  |
| Out Unicast Packets     | The number of Unicast packets transmitted on the interface.                 |  |
| Out Octets              | The number of bytes transmitted on the interface.                           |  |
| Interface Description   | A description field that refers to the interface type.                      |  |

# 17.2.4 Remote Logging

In the **Advanced Status** screen, click **Remote Logging.** The following screen will be displayed. Remote diagnostics logging allows the diagnostics logs to be sent to a machine running a syslog server.

To save the diagnostics logs, click the **Enable** box (a check mark will appear in the box). Next, type the IP address of the syslog server in the **Remote IP Address** field. Click **Save** to save the settings.

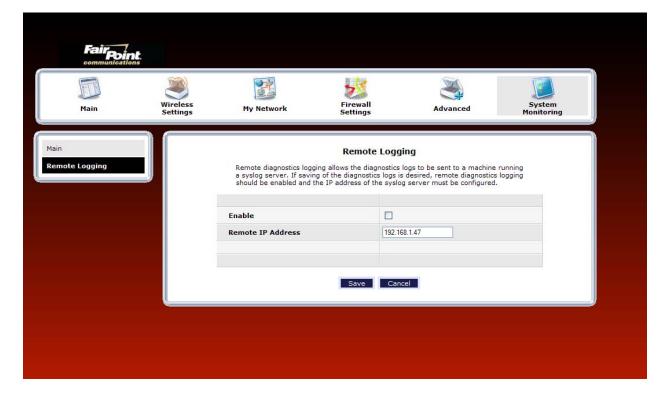

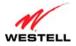

# 17.2.5 Advanced WAN Statistics

In the **Advanced Status** screen, click **Advanced WAN Statistics.** The following screen will be displayed. After you have viewed the details in this page, click **Close** to return to the **Advanced Status** screen.

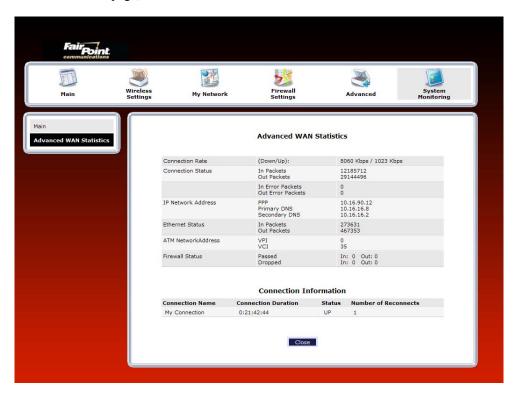

| DSL Connection Information |                                                                                           |  |
|----------------------------|-------------------------------------------------------------------------------------------|--|
| Connection Rate            | This field will let you know if you have a DSL signal and the DSL rate at which you are   |  |
|                            | connected.                                                                                |  |
| Connection Status          | This field will show how much information was received (IN) or sent (OUT) in packets.     |  |
| IP Network Address         | PPP = An IP address identifies your device on the Internet                                |  |
|                            | Primary DNS = Provided by your Internet service provider.                                 |  |
|                            | Secondary DNS = Provided by your Internet service provider.                               |  |
| Ethernet Status            | This field will display your Ethernet information that was received (IN) or sent (OUT) in |  |
|                            | packets on your Ethernet port.                                                            |  |
| ATM Network Address        | This field will display your VPI and VCI values, which are provided by your Internet      |  |
|                            | service provider.                                                                         |  |
| Firewall Status            | This field will display your firewall traffic in packets.                                 |  |
|                            | Passed: Monitors information traffic that was successfully received (IN) or transmitted   |  |
|                            | (OUT) in packets.                                                                         |  |
|                            | Dropped: Monitors information traffic that was not successfully received (IN) or          |  |
|                            | transmitted (OUT) due to your firewall settings.                                          |  |
| PPP Connection Information |                                                                                           |  |
| Connection Name            | This is from the connection profile that you established in section 8.                    |  |
| Connection Duration        | This field will display how long your PPP session has been connected.                     |  |
| Status                     | This field will display the status of your PPP session.                                   |  |
|                            | UP=Connected                                                                              |  |
|                            | DOWN=Disconnected                                                                         |  |
| Number of Reconnects       | This field will display the number of attempts that were made to establish a PPP session. |  |

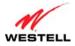

# **17.2.6 QOS Status**

In the **Advanced Status** screen, click **QOS Status**. The following screen will be displayed. Click the **Clear** button to clear all counts and statistics (not just latency counts). Clicking **Clear** does not affect the Router's configuration. (QOS must be enabled on the Router for this table to be populated.) After you have viewed the details in this page, click **Close** to return to the **Advanced Status** screen.

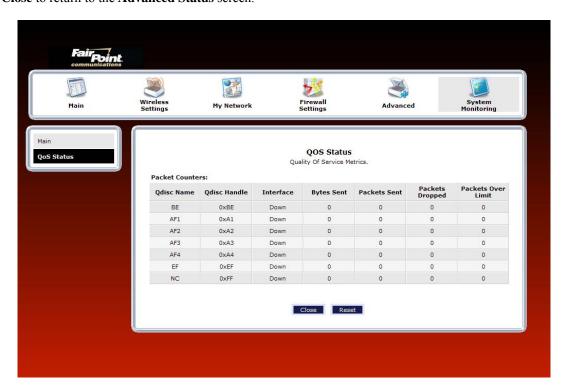

| QOS Status              |                                                                                |
|-------------------------|--------------------------------------------------------------------------------|
| Queue Number            | Indicates the DiffServ Queue.                                                  |
|                         | Queue Number Descriptions:                                                     |
|                         | 0 = Best Effort (BE)                                                           |
|                         | 1 = Assured Forwarding 1 (AF1)                                                 |
|                         | 2 = Assured Forwarding 2 (AF2)                                                 |
|                         | 3 = Assured Forwarding 2 (AF3)                                                 |
|                         | 4 = Assured Forwarding 2 (AF4)                                                 |
|                         | 5 = Expedited Forwarding (EF)                                                  |
|                         | 6 = Routing Protocols (DiffServ priorities 6 and 7)                            |
| Max Queue Size          | The maximum number of packets that can be queued for this priority.            |
| Total Dropped Packets   | Indicates how many packets of this priority have been dropped by QOS due to    |
|                         | lack of buffer space or filtering rules.                                       |
| Total Sent Packets      | Displays the number of packets, destined for the WAN, that have been received. |
| Total Overlimit Packets | Displays the current number of overlimit packets.                              |
| Total Requeued Packets  | Displays the most number of packets that have been requeued for this priority. |

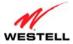

# 17.2.7 Transceiver Statistics

In the **Advanced Status** screen, click **Transceiver Statistics.** The following screen will be displayed. After you have viewed the details in this page, click **Close** to return to the **Advanced Status** screen.

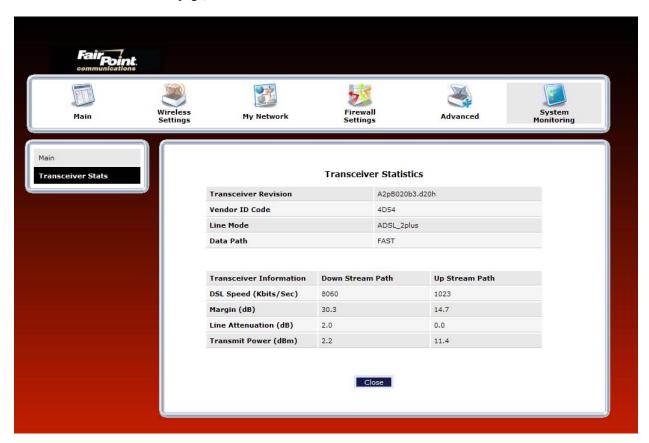

| Transceiver Statistics                             |                                                                                           |  |
|----------------------------------------------------|-------------------------------------------------------------------------------------------|--|
| Transceiver Revision                               | The transceiver software version number.                                                  |  |
| Vendor ID Code                                     | The CPE Vendor's ID code for their chipset.                                               |  |
| Line Mode                                          | The operational mode. Modes supported are No Mode, Multi Mode, T1.413                     |  |
|                                                    | Mode, G.DMT Mode, and G.LITE Mode.                                                        |  |
| Data Path                                          | The data path used (either Fast or Interleaved).                                          |  |
| Transceiver Information-Down Stream/Up Stream Path |                                                                                           |  |
| DSL Speed (Kbits/Sec)                              | The transmission rate that is provided by your Internet service provider.                 |  |
| SNR Margin (dB)                                    | The Signal-to-Noise Ratio (S/N) where 0 db = $1 \times 10^{-7}$ , which inhibits your DSL |  |
|                                                    | speed.                                                                                    |  |
| Line Attenuation (dB)                              | The DSL line loss.                                                                        |  |
| Transmit Power (dBm)                               | The transmitted signal strength.                                                          |  |

# 18. PORT FORWARDING SERVICES

For your convenience, VersaLink supports protocols for Applications, Games, and VPN-specific programs. The following chart provides port/protocol information for the supported services.

**NOTE:** To configure the Router for a service or application, follow the steps in section 15.3.3, "Configuring Port Forwarding Services," of this User Guide.

|                                   | Applications/Games/VPN Support                               |
|-----------------------------------|--------------------------------------------------------------|
| Application/Game                  | Port/Protocol                                                |
| Aliens vs. Predator               | 80 UDP, 2300 UDP, 8000-8999 UDP                              |
| Age of Empires II: The            | 6073 UDP, 47624 TCP, 2300-2400 TCP/UDP                       |
| Conquerors                        | This service will open up ports for both traffic directions. |
| Americas Army                     | TCP - 20045                                                  |
| ·                                 | UDP – 1716 to 1718, 8777, 27900                              |
| America Online                    | 5190 TCP/UDP                                                 |
| Anarchy Online                    | TCP/UDP - 7012,7013, 7500 - 7505                             |
| AOL Instant Messenger             | 4099 TCP, 5190 TCP                                           |
| Asheron's Call                    | 9000-9013 UDP, 28800-29000 TCP                               |
| Battlecom                         | 2300-2400 TCP/UDP, 47624 TCP/UDP                             |
| Battlefield 1942                  | UDP - 14567, 22000, 23000 to 23009, 27900, 28900             |
| Black and White                   | 2611-2612 TCP, 6667 TCP, 6500 UDP, 27900 UDP                 |
| Blizzard Battle.net (Diablo II)   | 4000 TCP, 6112 TCP/UDP                                       |
| Buddy Phone                       | 700, 701 UDP                                                 |
| Bungie.net, Myth, Myth II Server  | 3453 TCP                                                     |
| Calista IP Phone                  | 3000 UDP, 5190 TCP                                           |
| Citrix Metaframe                  | 1494 TCP                                                     |
| Client POP/IMAP                   | 110 TCP                                                      |
| Client SMTP                       | 25 TCP                                                       |
| Counter Strike                    | 27015 TCP/UDP, 27016 TCP/UDP                                 |
| Dark Reign 2                      | 26214 TCP/UDP                                                |
| Delta Force ( Client and Server ) | 3568 UDP, 3100-3999 TCP/UDP                                  |
| Delta Force 2                     | 3568-3569 UDP                                                |
| DeltaForce: Land Warrior          | UDP 53                                                       |
|                                   | TCP 21                                                       |
|                                   | TCP 7430                                                     |
|                                   | TCP 80                                                       |
|                                   | UDP 1029                                                     |
|                                   | UDP 1144                                                     |
|                                   | UDP 65436                                                    |
|                                   | UDP 17478                                                    |
| DNS 53                            | UDP                                                          |
| Elite Force                       | 2600 UDP, 27500 UDP, 27910 UDP, 27960 UDP                    |
| Everquest 1                       | 024-7000 TCP/UDP                                             |
| F-16, Mig 29                      | 3863 UDP                                                     |
| F-22 Lightning 3                  | 4660-4670 TCP/UDP, 3875 UDP, 4533-4534 UDP, 4660-4670 UDP    |
| F-22 Raptor                       | 3874-3875 UDP                                                |
| Fighter Ace II                    | 50000-50100 TCP/UDP                                          |
| Fighter Ace II for DX play        | 50000-50100 TCP/UDP, 47624 TCP, 2300-2400 TCP/UDP            |
| FTP                               | 20 TCP, 21 TCP                                               |
| GameSpy Online                    | UDP 3783                                                     |
|                                   | UDP 6515                                                     |

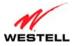

| er Guide                                                                                                    | VersaLink Wireless Gateway (Model 755                                |
|----------------------------------------------------------------------------------------------------|----------------------------------------------------------------------|
|                                                                                                    | TCP 6667                                                             |
|                                                                                                    | UDP 12203                                                            |
|                                                                                                    | TCP/UDP 13139                                                        |
|                                                                                                    | UDP 27900                                                            |
|                                                                                                    | UDP 28900                                                            |
|                                                                                                    | UDP 29900                                                            |
|                                                                                                    | UDP 29901                                                            |
| Ghost Recon                                                                                                    | TCP 80                                                               |
|                                                                                                    | UDP 1038                                                             |
|                                                                                                    | UDP 1032                                                             |
|                                                                                                    | UDP 53                                                               |
|                                                                                                    | UDP 2347                                                             |
|                                                                                                    | UDP 2346                                                             |
| GNUtella                                                                                                    | 6346 TCP/UDP, 1214 TCP                                               |
| Half Life Server                                                                                                    | 27005 UDP(client only)                                               |
| Than Elle Server                                                                                                    | 27015 UDP                                                            |
| Heretic II Server                                                                                                    | 28910 TCP                                                            |
| Hexen II                                                                                                    | 26900 (+1) each player needs their own port. Increment by one for    |
| TICACH II                                                                                                    | each person.                                                         |
| Hotline Server                                                                                                    | 5500, 5503 TCP 5499 UDP                                              |
| HTTPS 443                                                                                                    | TCP/UDP                                                              |
| ICMP Echo                                                                                                    | 4 ICMP                                                               |
|                                                                                                    |                                                                      |
| ICQ OLD                                                                                                    | 4000 UDP, 20000-20019 TCP                                            |
| ICQ 2001b                                                                                                    | 4099 TCP, 5190 TCP                                                   |
| ICUII Client                                                                                                    | 2000-2038 TCP, 2050-2051 TCP, 2069 TCP, 2085 TCP, 3010-3030          |
| TOTAL OF THE PARTY OF THE PARTY | TCP                                                                  |
| ICUII Client Version 4.xx                                                                                                    | 1024-5000 TCP, 2050-2051 TCP, 2069 TCP, 2085 TCP, 3010-3030          |
| 7.617.44                                                                                                    | TCP, 2000-2038 TCP6700-6702 TCP, 6880 TCP, 1200-16090 TCP            |
| IMAP 11                                                                                                    | 9 TCP/UDP                                                            |
| IMAP v.3                                                                                                    | 220 TCP/UDP                                                          |
| Internet Phone                                                                                                    | 22555 UDP                                                            |
| IPSEC ALG                                                                                                    | IPSEC ALG                                                            |
| IPSEC ESP                                                                                                    | PROTOCOL 50                                                          |
| IPSEC IKE                                                                                                    | 500 UDP                                                              |
| Ivisit                                                                                                    | 9943 UDP, 56768 UDP                                                  |
| JKII:JO (Jedi Knight II: Jedi                                                                                                    | UDP - 28070 (default)                                                |
| Outcast)                                                                                                    | UDP- 27000 to 29000                                                  |
| KALI, Doom & Doom II                                                                                                    | 2213 UDP, 6666 UDP (EACH PC USING KALI MUST USE A                    |
|                                                                                                    | DIFFERENT PORT NUMBER STARTING WITH 2213 + 1)                        |
| KaZaA 12                                                                                                    | 14 TCP/UDP                                                           |
| Limewire                                                                                                    | 6346 TCP/UDP, 1214 TCP                                               |
| Medal Of Honor: Allied Assault                                                                                                    | TCP 80                                                               |
|                                                                                                    | UDP 53                                                               |
|                                                                                                    | UDP 2093                                                             |
|                                                                                                    | UDP 12201                                                            |
|                                                                                                    | TCP 12300                                                            |
|                                                                                                    | UDP 2135                                                             |
|                                                                                                    | UDP 2139                                                             |
|                                                                                                    | TCP/UDP 28900                                                        |
| mIRC Chat                                                                                                    | 6660-6669 TCP                                                        |
| Motorhead Server                                                                                                    | 16000 TCP/UDP, 16010-16030 TCP/UDP                                   |
| MSN Game Zone                                                                                                    | 6667 TCP, 28800-29000 TCP                                            |
| MSN Game Zone (DX 7 & 8 play)                                                                                                    | 6667 TCP, 6073 TCP, 28800-29000 TCP, 47624 TCP, 2300-2400            |
| More Come (DA / & 6 play)                                                                                                    | TCP/UDP This service will open up ports for both traffic directions. |
| MSN Messenger                                                                                                    | 6891-6900 TCP, 1863 TCP/UDP, 5190 UDP, 6901 TCP/UDP                  |
| MIDIA MICSSORIGO                                                                                                    | 0071 0700 1C1, 1003 1C1/OD1, 3170 OD1, 0701 1C1/OD1                  |

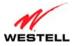

| e <u>r Guide</u>                                       | VersaLink Wireless Gateway (Model 755                                                                                                    |
|--------------------------------------------------------|----------------------------------------------------------------------------------------------------|
| Napster 66                                             | 99 TCP                                                                                                    |
| Need for Speed 3, Hot Pursuit                          | 1030 TCP                                                                                                    |
| Need for Speed, Porsche 9442                           | UDP                                                                                                    |
| Net2Phone 68                                           | 01 UDP                                                                                                    |
| NNTP 11                                                | 9 TCP/UDP                                                                                                    |
| Operation FlashPoint                                   | 47624 UDP, 6073 UDP, 2300-2400 TCP/UDP, 2234 TCP                                                                                                    |
| Outlaws 53                                             | 10 TCP/UDP                                                                                                    |
| Pal Talk                                               | 2090-2091 TCP/UDP, 2095 TCP, 5001 TCP, 8200-8700 TCP/UDP,                                                                                                    |
|                                                        | 1025-2500 UDP                                                                                                    |
| pcAnywhere host                                        | 5631 TCP, 5632 UDP, 22 UDP                                                                                                    |
| Phone Free                                             | 1034-1035 TCP/UDP, 9900-9901 UDP, 2644 TCP, 8000 TCP                                                                                                    |
| Quake 2                                                | 27910 UDP                                                                                                    |
| Quake 3                                                | 27660 UDP                                                                                                    |
| Quine 3                                                | Each computer playing QuakeIII must use a different port number, starting at 27660 and incrementing by 1. You'll also need to do the following:  1. Right click on the QIII icon 2. Choose "Properties"                                                                                                    |
|                                                        | 3. In the Target field you'll see a line like "C:\Program Files\Quake III Arena\quake3.exe"  4. Add the Quake III net_port command to specify a unique communication port for each system. The complete field should look like this: "C:\Program Files\Quake III Arena\quake3.exe" +set net_port 27660  5. Click OK.  6. Repeat for each system behind the NAT, adding one to the not port selected (27660 27661 27662) |
| Ossislations A/D sal Assilia                           | net_port selected (27660,27661,27662)                                                                                                    |
| Quicktime 4/Real Audio                                 | 6970-32000 UDP, 554 TCP/UDP                                                                                                    |
| Rainbow Six & Rogue Spear                              | 2346 TCP                                                                                                    |
| RealOne Player                                         | TCP - 554, 7070 to 7071                                                                                                    |
| D 14 11                                                | UDP - 6970 to 7170                                                                                                    |
| Real Audio                                             | 6970-7170 UDP                                                                                                    |
| Return To Castle Wolfenstein                           | Default -27960 TCP/UDP                                                                                                    |
|                                                        | UDP - 27950 to 27980                                                                                                    |
| Roger Wilco                                            | TCP/UDP 3782                                                                                                    |
|                                                        | UDP 3783 (BaseStation)                                                                                                    |
| SIP ALG                                                | SIP ALG                                                                                                    |
| ShoutCast Server                                       | 8000-8005 TCP                                                                                                    |
| Spinner Radio/Netscape Music                           | TCP - 554                                                                                                    |
| SSH Secure Shell                                       | 22 TCP/UDP                                                                                                    |
| Starcraft 2346                                         | TCP                                                                                                    |
| Starfleet Command                                      | 2300-2400 TCP/UDP, 47624 TCP/UDP                                                                                                    |
| SOF/SOFII (Soldier of Fortune / Soldier of Fortune II) | UDP - 28910 to 28915                                                                                                    |
| Telnet 23                                              | TCP                                                                                                    |
| Tiberian Sun & Dune 2000                               | 1140-1234, 4000 TCP/UDP                                                                                                    |
| Tribes2                                                | TCP - 15104, 15204, 15206, 6660 to 6699<br>UDP - 27999 to 28002                                                                                                    |
| Ultima Online                                          | 5001-5010 TCP, 7775-7777 TCP, 8800-8900 TCP, 9999 UDP, 7875 UDP                                                                                                    |
| Unreal Tournament server                               | 7777 (default gameplay port) 7778 (server query port) 7779,7779+ are allocated dynamically for each helper UdpLink objects, including UdpServerUplin objects. Try starting with 7779-7781 and add ports if needed.                                                                                                    |

## VersaLink Wireless Gateway (Model 7550)

| versaLink wireless Galeway (Model 755)                              |  |  |
|---------------------------------------------------------------------|--|--|
| 27900 server query, if master server uplink is enabled. Home master |  |  |
| servers use other ports like 27500.                                 |  |  |
| Port 8080 is for UT Server Admin. In the [UWeb.WebServer]           |  |  |
| section of the server.ini file, set the ListenPort to 8080 and      |  |  |
| ServerName to the IP assigned to the Gateway from .                 |  |  |
| 143 TCP                                                             |  |  |
| 5500 TCP, 5800 TCP, 5900 TCP                                        |  |  |
| 4000 TCP/UDP, 1140-1234 TCP/UDP                                     |  |  |
| 80 TCP                                                              |  |  |
| 443 TCP (SSL)                                                       |  |  |
| 8008 or 8080 TCP (PROXY)                                            |  |  |
| 88 TCP/UDP, 3074 TCP/UDP                                            |  |  |
| 5000-5001 TCP                                                       |  |  |
| 5055 UDP                                                            |  |  |
| NAT/VPN Support                                                     |  |  |
| IPSec using AH can not be supported through NAT. IPSec using        |  |  |
| ESP and L2TP can be supported via an ALG                            |  |  |
| IPSec using ESP and L2TP can be supported via an ALG.               |  |  |
| Works through NAT.                                                  |  |  |
|                                                                     |  |  |

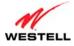

# 19. TECHNICAL SUPPORT INFORMATION

Contact your Internet service provider for technical support.

## 20. PRODUCT SPECIFICATIONS

# System Requirements for and 10/100 Base-T/Ethernet

- Pentium® or equivalent class machines or higher
- Microsoft® Windows® (Vista™, XP, 2000, ME, NT 4.0, 98 SE) Macintosh® OS X, or Linux installed
- 64 MB RAM (128 MB recommended)
- 10 MB of free hard drive space
- 10/100 Base-T Network Interface Card (NIC)
- Internet Explorer 5.5 or higher or Netscape Navigator 7.x or higher
- Computer Operating System CD-ROM

## **System Requirements for USB**

- Pentium® or equivalent class machines or higher
- Microsoft® Windows® (Vista<sup>TM</sup>, XP, 2000, ME, 98 SE) installed
- 64 MB RAM (128 MB recommended)
- 10 MB of free hard drive space
- USB Version 1.1 or higher compliant bus
- Internet Explorer 5.5 or higher or Netscape Navigator 7.x or higher
- Computer operating system CD-ROM

## **System Requirements for Wireless**

- Pentium® or equivalent class machines or higher
- Microsoft® Windows® (Vista<sup>TM</sup>, XP, 2000, ME, 98 SE) installed
- 64 MB RAM (128 MB recommended)
- 10 MB of free hard drive space
- USB Version 1.1 or higher compliant bus
- Internet Explorer 5.5 or higher or Netscape Navigator 7.x or higher
- Computer operating system CD-ROM
- IEEE 802.11b/g/n PC adapter

#### **LEDs**

- Power
- E1, E2, E3, E4
- Wireless
- USB
- DSL
- Internet

#### Connectors

- DSL: 6-pin RJ-11 modular jack-DSL
- Ethernet: 8-pin RJ-45 modular jack
- Power: Barrel connector

#### **Power**

- Power Supply: External 120 VAC (10%) to 12 VDC wall-mount power supply, small form factor
- Energy Star® qualified
- Power Consumption: Less than 8 watts typical, from 120 VAC

#### **Dimensions**

- Height: 1.3 in. (3.30 cm)
- Width: 7.0 in (17.78 cm)
- Depth: 4.9 in. (12.44 cm)

## Weight

• Approx. 1 lb (0.45 kg)

#### **Environmental**

- Ambient Operating Temperature: +32 to +104 °F (0 to +40 °C)
- Relative Humidity: 5 to 95%, non-condensing

## EMC/Safety/Regulatory Certifications

- FCC Part 15
- FCC Part 68
- ANSI/UL Standard 60950-1

## 21. SOFTWARE LICENSE AGREEMENT

READ THE TERMS AND CONDITIONS OF THIS LICENSE AGREEMENT CAREFULLY. THIS SOFTWARE IS COPYRIGHTED AND LICENSED (NOT SOLD). BY INSTALLING AND OPERATING THIS PRODUCT, YOU ARE ACCEPTING AND AGREEING TO THE TERMS OF THIS LICENSE AGREEMENT. IF YOU ARE NOT WILLING TO BE BOUND BY THE TERMS OF THIS LICENSE AGREEMENT, YOU SHOULD PROMPTLY RETURN THE SOFTWARE AND HARDWARE TO WESTELL TECHNOLOGIES, INC. THIS LICENSE AGREEMENT REPRESENTS THE ENTIRE AGREEMENT CONCERNING THE SOFTWARE BETWEEN YOU AND WESTELL TECHNOLOGIES, INC. (REFERRED TO AS "LICENSOR"), AND IT SUPERSEDES ANY PRIOR PROPOSAL, REPRESENTATION, OR UNDERSTANDING BETWEEN THE PARTIES.

1. License Grant. Licensor hereby grants to you, and you accept, a nonexclusive license to use the Compact Disk (CD) and the computer programs contained therein in machine-readable, object code form only (collectively referred to as the "SOFTWARE"), and the accompanying User Documentation, only as authorized in this License Agreement. The SOFTWARE may be used only in connection with the number of systems for which you have paid license fees as dictated in your support agreement. You agree that you will not assign, sublicense, transfer, pledge, lease, rent, or share your rights under this License Agreement. You agree that you may not nor allow others to reverse assemble, reverse compile, or otherwise translate the SOFTWARE.

You may retain the SOFTWARE CD for backup purposes only. In addition, you may make one copy of the SOFTWARE in any storage medium for backup purposes only. You may make one copy of the User's Manual for backup purposes only. Any such copies of the SOFTWARE or the User's Manual shall include Licensor's copyright and other proprietary notices. Except as authorized under this paragraph, no copies of the SOFTWARE or any portions thereof may be made by you or any person under your authority or control.

- 2. Licensor's Rights. You acknowledge and agree that the SOFTWARE and the User's Manual are proprietary products of Licensor protected under U.S. copyright law. You further acknowledge and agree that all right, title, and interest in and to the SOFTWARE, including associated intellectual property rights, are and shall remain with Licensor. This License Agreement does not convey to you an interest in or to the SOFTWARE, but only a limited right of use revocable in accordance with the terms of this License Agreement.
- 3. License Fees. The fees paid by you under the support agreement are paid in consideration of the licenses granted under this License Agreement.
- 4. Term. This License Agreement is effective upon your opening of this package and shall continue until terminated. You may terminate this License Agreement at any time by returning the SOFTWARE and all copies thereof and extracts there from to Licensor. Licensor may terminate this License Agreement upon the breach by you of any term hereof. Upon such termination by Licensor, you agree to return to Licensor the SOFTWARE and all copies and portions thereof.
- 5. Limitation of Liability. Licensor's cumulative liability to you or any other party for any loss or damages resulting from any claims, demands, or actions arising out of or relating to this Agreement shall not exceed the license fee paid to Licensor for the use of the SOFTWARE. In no event shall Licensor be liable for any indirect, incidental, consequential, special, or exemplary damages or lost profits, even if Licensor has been advised of the possibility of such damages. SOME STATES DO NOT ALLOW THE LIMITATION OR EXCLUSION OF LIABILITY FOR INCIDENTAL OR CONSEQUENTIAL DAMAGES, SO THE ABOVE LIMITATION OR EXCLUSION MAY NOT APPLY TO YOU.
- 6. Governing Law. This License Agreement shall be construed and governed in accordance with the laws of the State of Illinois. You submit to the jurisdiction of the state and federal courts of the state of Illinois and agree that venue is proper in those courts with regard to any litigation arising under this Agreement.

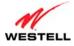

- 7. Costs of Litigation. If any action is brought by either party to this License Agreement against the other party regarding the subject matter hereof, the prevailing party shall be entitled to recover, in addition to any other relief granted, reasonable attorney fees and expenses of litigation.
- 8. Severability. Should any term of this License Agreement be declared void or unenforceable by any court of competent jurisdiction, such declaration shall have no effect on the remaining terms hereof.
- 9. No Waiver. The failure of either party to enforce any rights granted hereunder or to take action against the other party in the event of any breach hereunder shall not be deemed a waiver by that party as to subsequent enforcement of rights or subsequent actions in the event of future breaches.

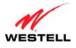

# 22. PUBLICATION INFORMATION

Westell VersaLink Wireless Gateway (Model 7550) Document Part Number 030-300629 Rev. A

Copyright © 2009 All rights reserved.

ENERGY STAR is a registered mark owned by the U.S. government. All other trademarks and registered trademarks are the property of their respective owners.